# Schermo TV LCD Dell™ W1900 Manuale dell'utente

Modello W1900

### Note, avvisi e avvertenze

NOTA: Con il termine NOTA si indica un'informazione importante che consente di utilizzare al meglio il proprio schermo TV.

AVVISO: Con il termine AVVISO si indica la possibilità di danni all'hardware o la perdita di dati: vengono fornite istruzioni per evitare il problema.

AVVERTENZA: Con il termine AVVERTENZA si indica la possibilità di danni materiali, di lesioni personali o di morte.

Marchi utilizzati nel presente manuale: *Dell* e il logo *DELL* sono marchi di Dell, Inc.; **SRS** alla simbolo (C) *TruSurround XT*, *SRS* e il simbolo (C) sono marchi di SRS Labs, Inc.

Novembre 2004 Rev. A01

\_\_\_\_\_\_\_\_\_\_\_\_\_\_\_\_\_\_\_\_

**Le informazioni presenti in questo documento sono soggette a modifica senza preavviso. © 2004 Dell Inc. Tutti i diritti riservati.**

È vietata qualsiasi riproduzione senza previa autorizzazione scritta di Dell Inc.

In questo documento vengono utilizzati altri marchi e nomi commerciali per fare riferimento sia alle entità che utilizzano i marchi e i nomi sia ai loro prodotti. Dell Inc. declina qualsiasi interesse sulla proprietà dei nomi e dei marchi che non le appartengono.

# Sommario

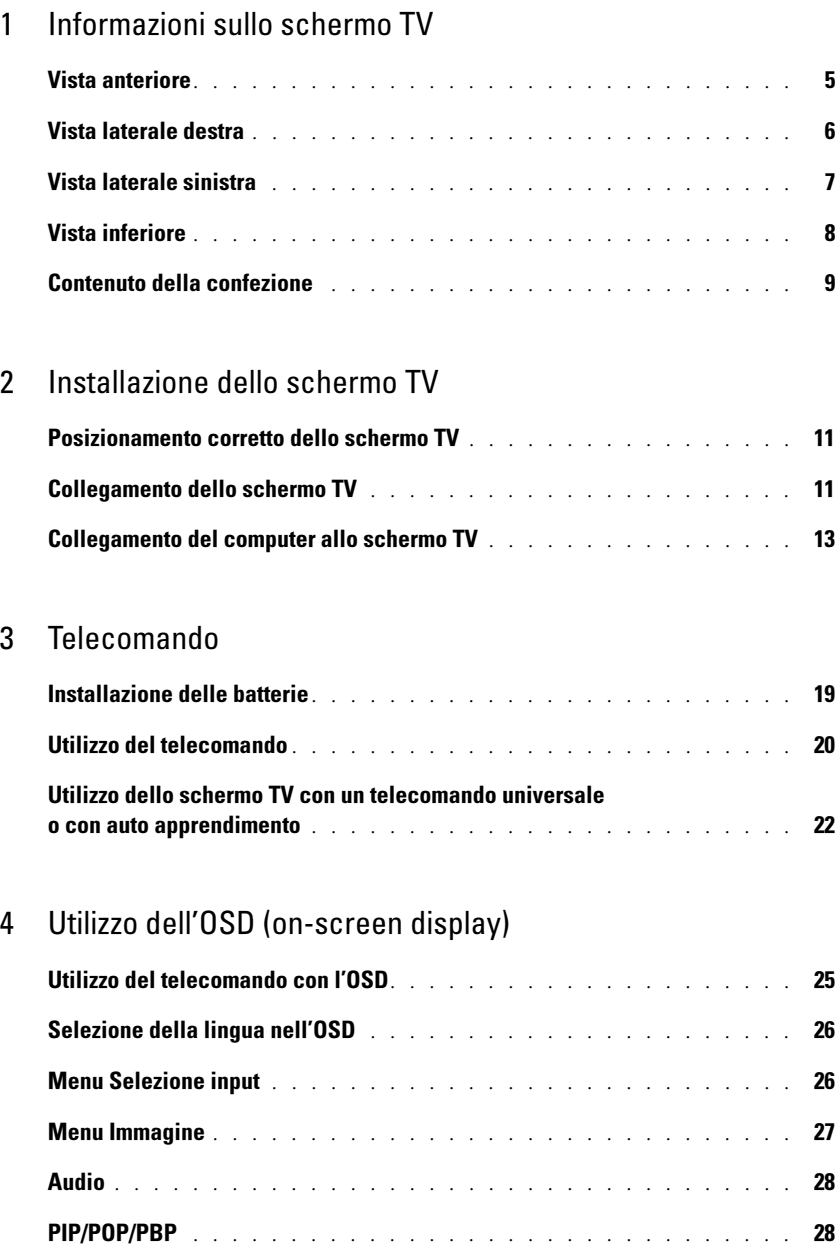

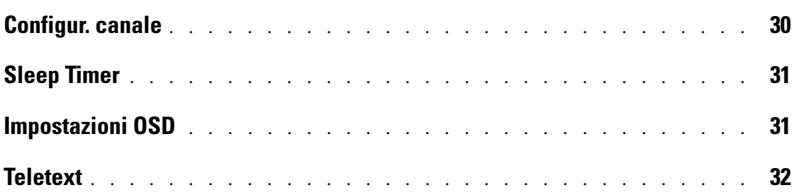

### [5 Risoluzione dei problemi dello schermo TV](#page-32-0)

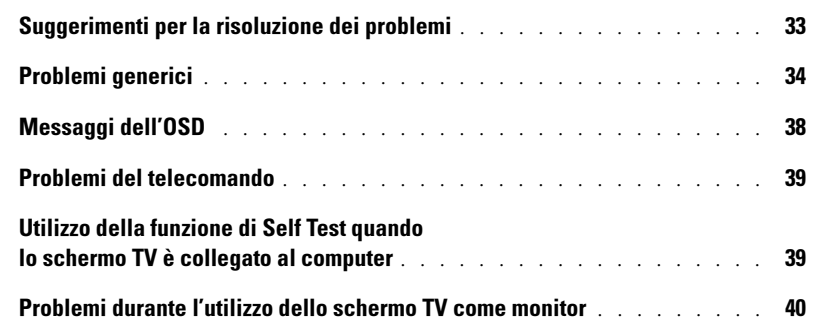

### [6 Specifiche tecniche dello schermo TV](#page-42-0)

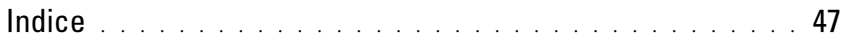

# <span id="page-4-4"></span><span id="page-4-2"></span><span id="page-4-0"></span>Informazioni sullo schermo TV

### <span id="page-4-3"></span><span id="page-4-1"></span>Vista anteriore

<span id="page-4-5"></span>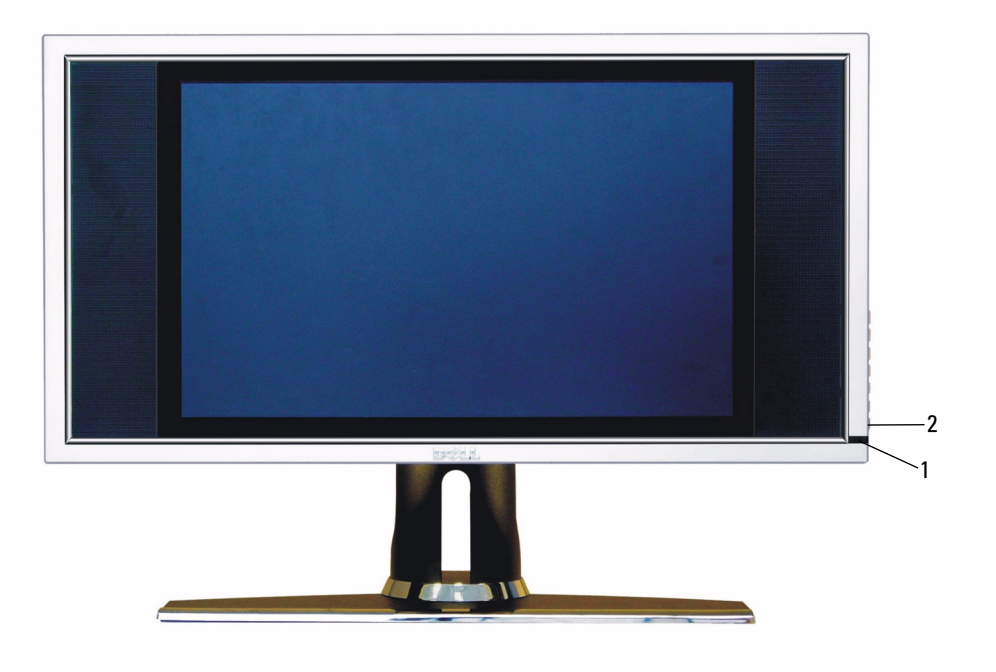

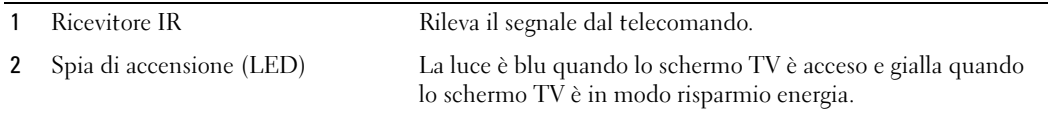

# <span id="page-5-0"></span>Vista laterale destra

<span id="page-5-1"></span>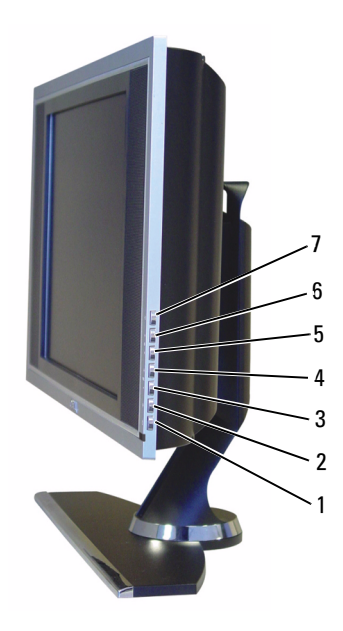

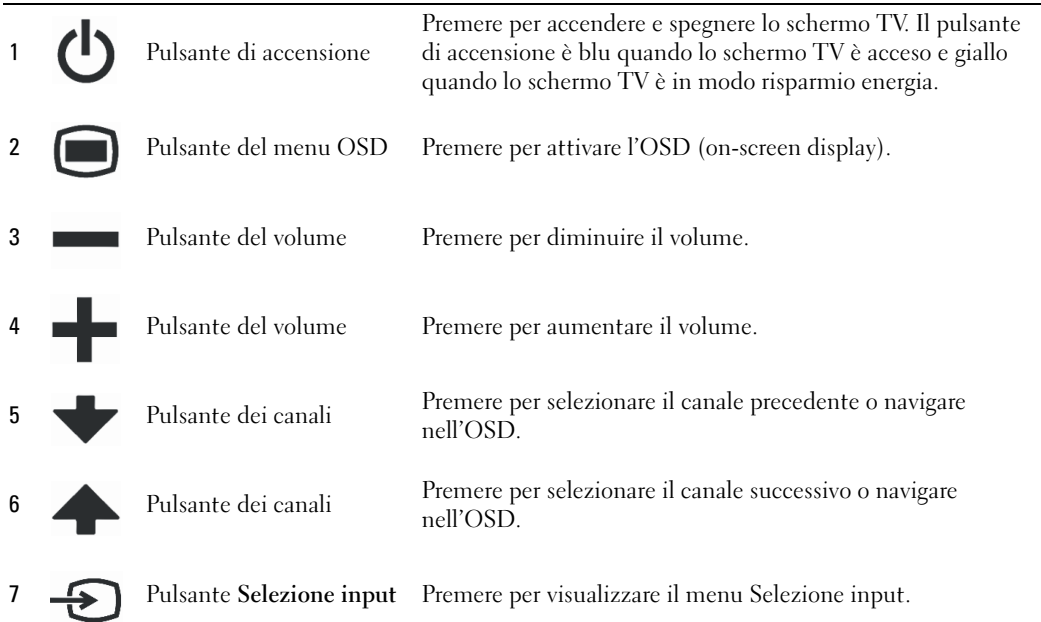

## <span id="page-6-1"></span><span id="page-6-0"></span>Vista laterale sinistra

<span id="page-6-2"></span>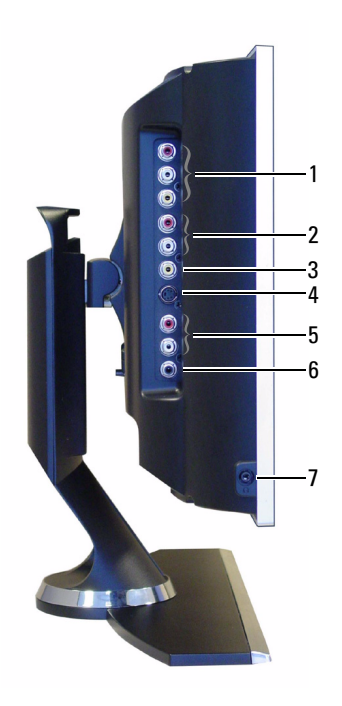

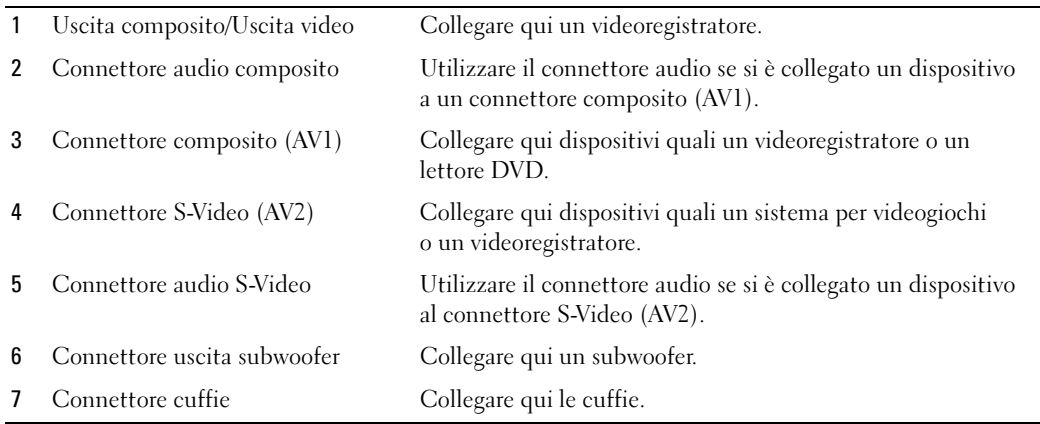

# <span id="page-7-2"></span><span id="page-7-1"></span><span id="page-7-0"></span>Vista inferiore

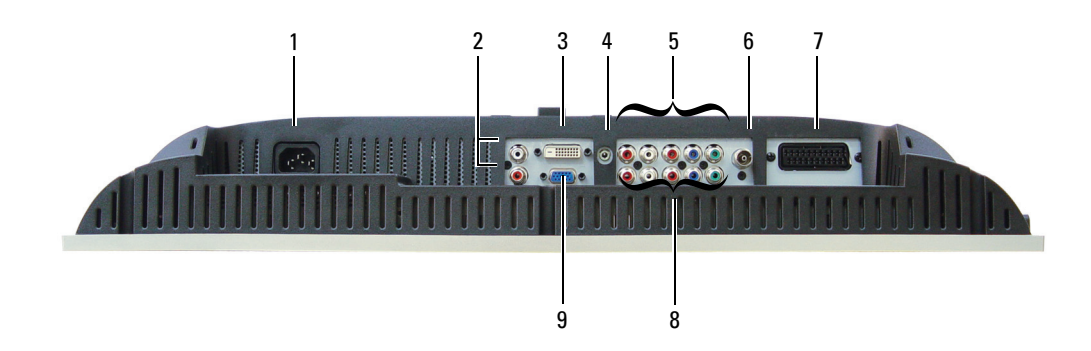

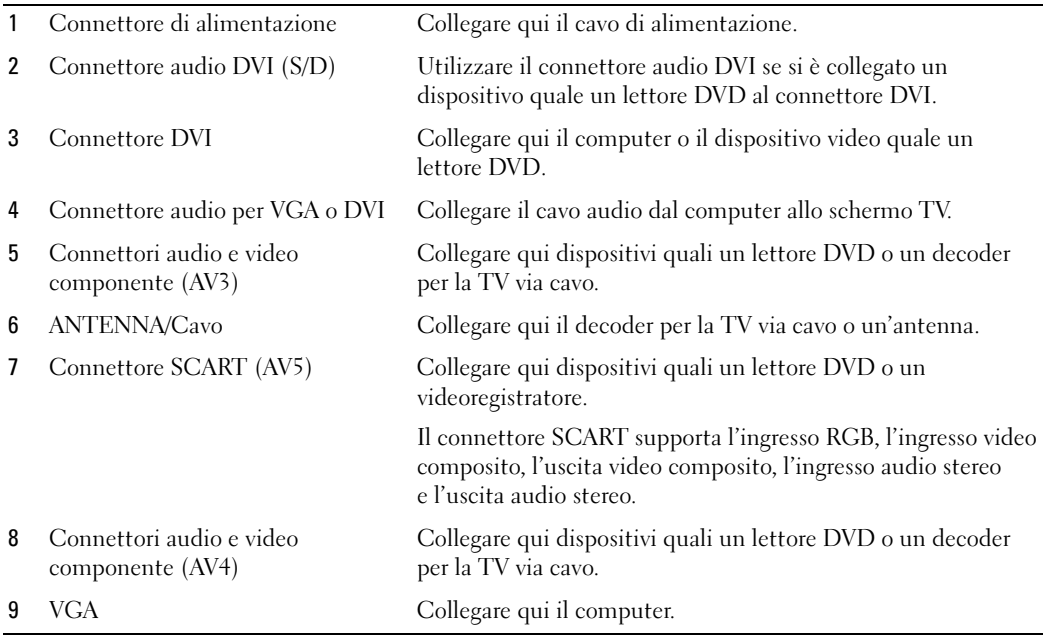

### <span id="page-8-1"></span><span id="page-8-0"></span>Contenuto della confezione

**SEXTA:** Contattare Dell se fossero necessari ulteriori cavi.

Telecomando

<span id="page-8-2"></span>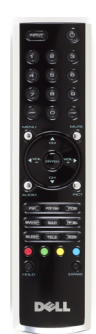

Batterie AAA (2)

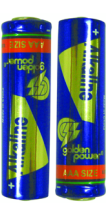

Cavo video composito

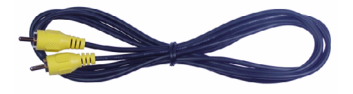

Cavi audio (2)

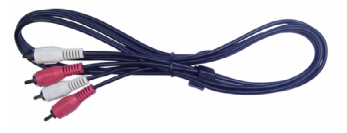

Cavo VGA

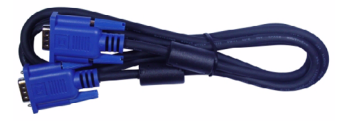

Cavo DVI

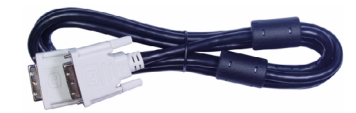

Cavo audio del computer

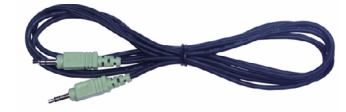

Cavo S-Video

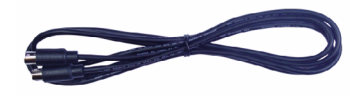

Documentazione

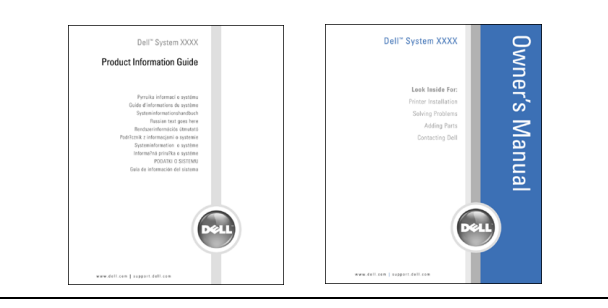

# <span id="page-10-3"></span><span id="page-10-0"></span>Installazione dello schermo TV

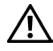

<span id="page-10-5"></span> $\triangle$  AVVERTENZA: prima di iniziare una delle procedure illustrate nella presente sezione, vedere le istruzioni di sicurezza riportate nella Guida informativa sui prodotti.

### <span id="page-10-1"></span>Posizionamento corretto dello schermo TV

Considerare i seguenti fattori ambientali quando si decide dove collocare lo schermo TV:

- Non riporre lo schermo TV né utilizzarlo in posizioni esposte ad alte temperature, a raggi solari diretti o a temperature estremamente basse.
- Evitare lo spostamento dello schermo TV da un luogo a un altro in cui la temperatura sia notevolmente diversa. Per ulteriori informazioni, vedere le specifiche tecniche, [pagina 43](#page-42-1).
- Non sottoporre lo schermo TV a vibrazioni eccessive o a forti impatti. Non posizionare lo schermo TV nel bagagliaio dell'automobile.
- Non riporre lo schermo TV né utilizzarlo in posizioni in cui sarebbe esposto a un ambiente ad alta umidità o polveroso.
- <span id="page-10-4"></span>• Non posizionare lo schermo TV in luoghi in cui acqua o altri liquidi potrebbero essere rovesciati sopra o dentro di esso.

# <span id="page-10-2"></span>Collegamento dello schermo TV

Lo schermo TV è dotato di quattro connettori standard che possono essere utilizzati per collegare dei dispositivi.

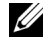

**20 NOTA:** prima di collegare lo schermo TV, assicurarsi di disporre di tutti i cavi necessari. Alcuni cavi potrebbero essere forniti con il dispositivo da collegare. Per un elenco dei cavi forniti con lo schermo TV, vedere la sezione Contenuto della confezione a [pagina 9.](#page-8-1) Per ordinare altri cavi, contattare Dell.

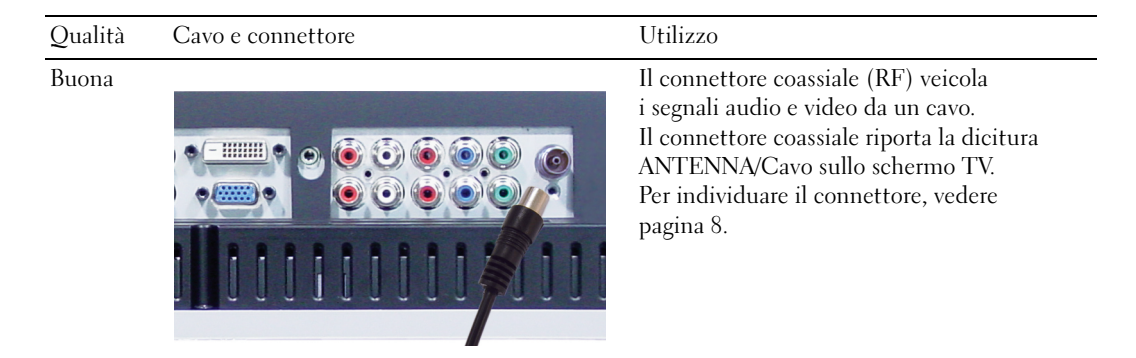

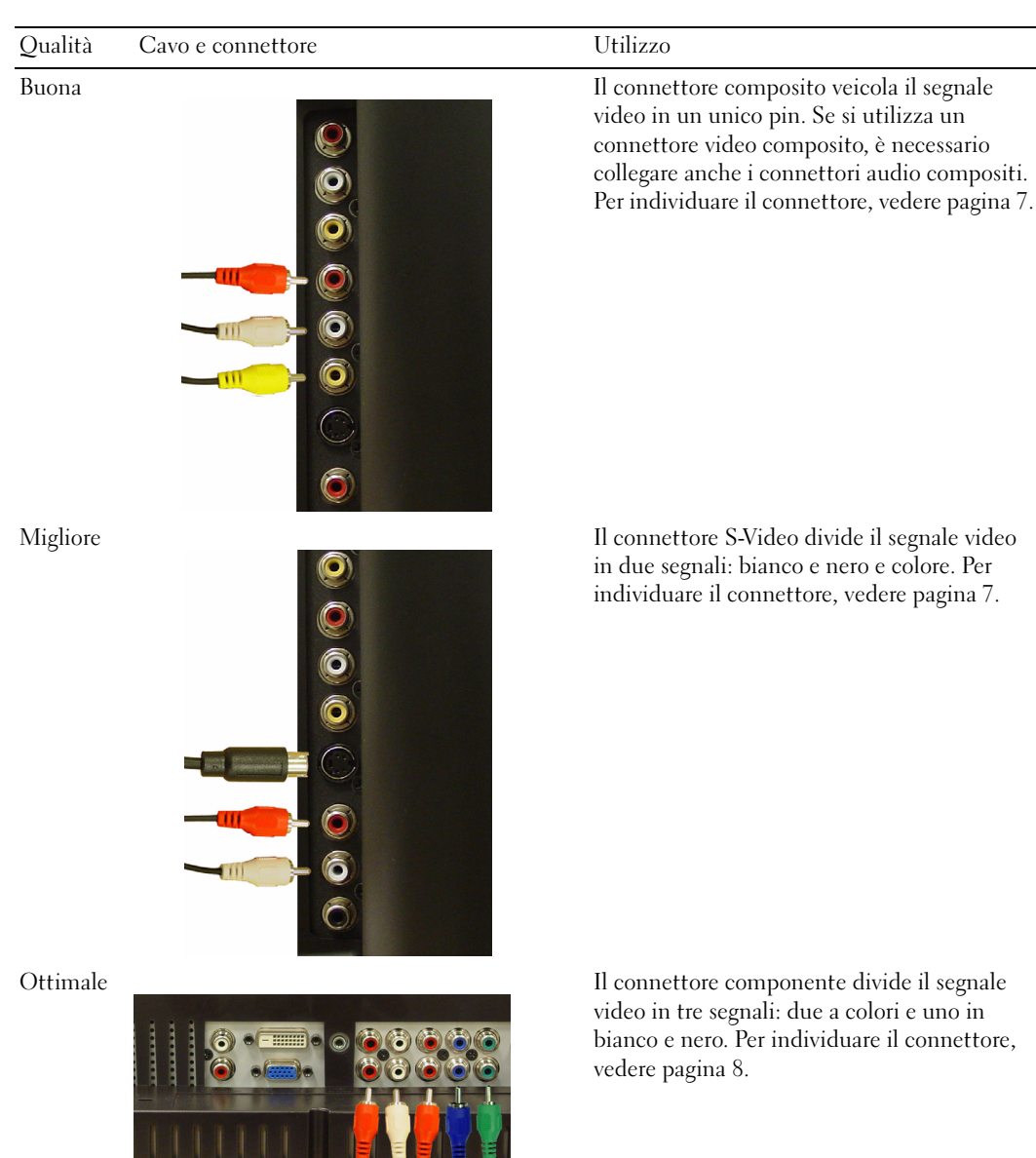

# <span id="page-12-0"></span>Collegamento del computer allo schermo TV

Lo schermo TV è dotato di due connettori standard che possono essere utilizzati per collegare il computer.

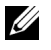

NOTA: il tipo di connettore da utilizzare dipende dalla scheda grafica supportata dal computer. Per ulteriori informazioni sulle schede grafiche, vedere la documentazione del computer.

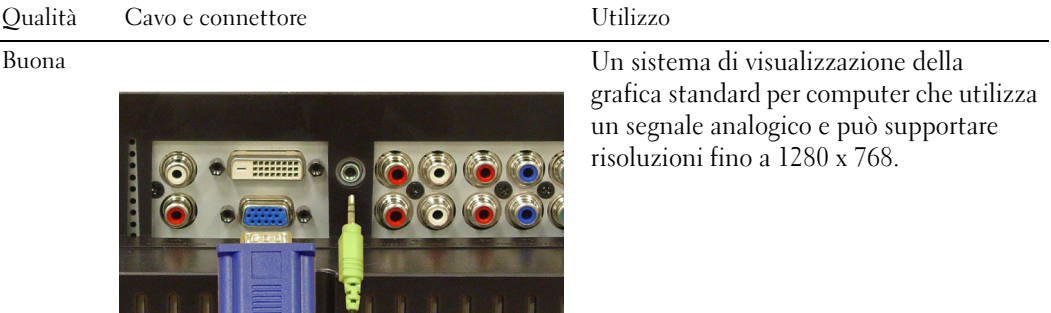

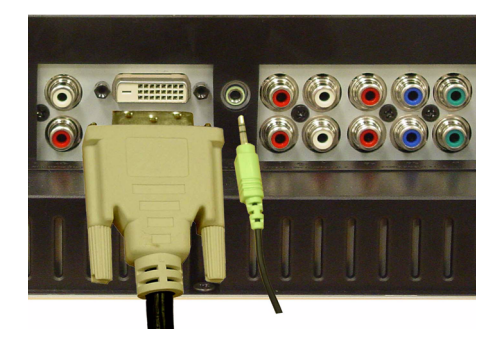

Migliore Un segnale digitale che può supportare il digitale e convertire l'analogico in digitale. Il connettore DVI può essere utilizzato per la visualizzazione ad alta risoluzione e può supportare risoluzioni fino 1280 x 768.

### Utilizzo del connettore ANTENNA/Cavo (coassiale)

<span id="page-13-0"></span>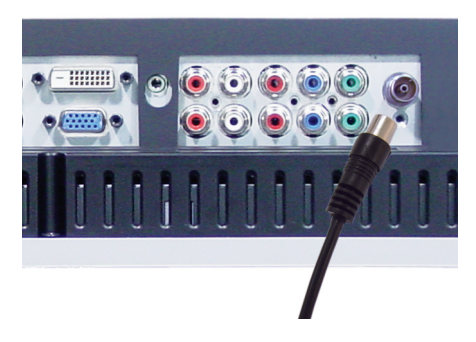

- 1 Spegnere lo schermo TV e scollegare il cavo di alimentazione.
- 2 Collegare il cavo coassiale al connettore ANTENNA/Cavo dello schermo TV.
- 3 Collegare il cavo di alimentazione e accendere lo schermo TV.
- 4 Attivare l'OSD (on-screen display) e selezionare TV. Per ulteriori informazioni sul menu Selezione input, vedere [pagina 26](#page-25-2).

#### Utilizzo del connettore composito

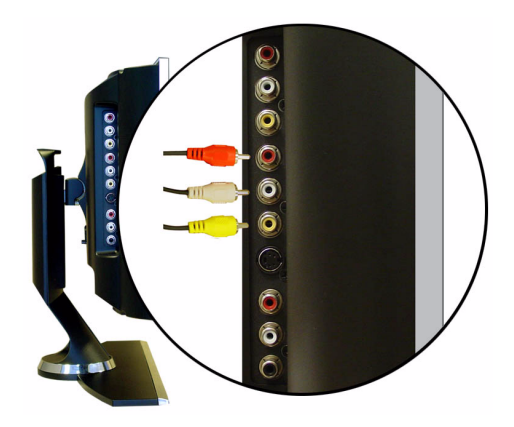

- 1 Spegnere lo schermo TV e scollegare il cavo di alimentazione.
- 2 Collegare il dispositivo, inclusi i cavi audio.
- 3 Collegare i cavi di alimentazione dello schermo TV e dei dispositivi e accenderli.
- 4 Attivare l'OSD e selezionare AVI (composito). Per ulteriori informazioni sul menu Selezione input, vedere [pagina 26](#page-25-2).

### Utilizzo del connettore S-Video

<span id="page-14-1"></span>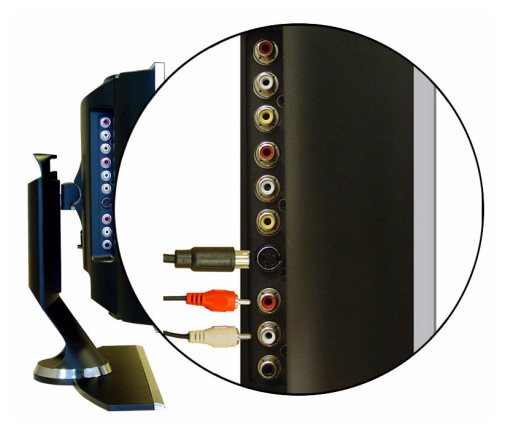

- Spegnere lo schermo TV e scollegare il cavo di alimentazione.
- Collegare il dispositivo, inclusi i cavi audio.
- Collegare i cavi di alimentazione dello schermo TV e dei dispositivi e accenderli.
- <span id="page-14-0"></span> Attivare l'OSD e selezionare AV2 (S-Video). Per ulteriori informazioni sul menu Selezione input, vedere [pagina 26](#page-25-2).

#### Utilizzo dei connettori componente

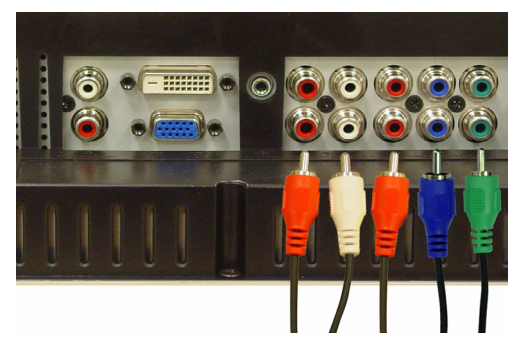

- Spegnere lo schermo TV e scollegare il cavo di alimentazione.
- Collegare il dispositivo, inclusi i cavi audio.
- Collegare i cavi di alimentazione dello schermo TV e dei dispositivi e accenderli.
- Attivare l'OSD e selezionare AV3 (componente 1) o AV4 (componente 2). Per ulteriori informazioni sul menu Selezione input, vedere [pagina 26](#page-25-2).

#### Utilizzo del connettore DVI

<span id="page-15-0"></span>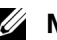

**NOTA:** è possibile utilizzare un solo connettore per il computer, VGA o DVI.

#### Collegamento di un dispositivo video Collegamento di un computer

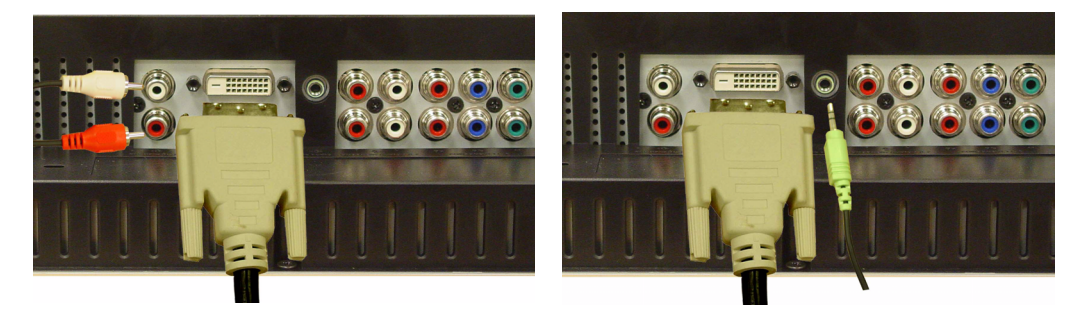

- 1 Spegnere lo schermo TV e scollegare il cavo di alimentazione.
- 2 Collegare il dispositivo.
- 3 Collegare il cavo DVI bianco e i cavi audio.

Utilizzare i connettori audio (rossi e bianchi) se si collega un dispositivo video oppure utilizzare il connettore stereo (verde) se si collega un computer.

- <u>U</u> NOTA: alcuni decoder per la TV via cavo sono dotati di connettori DVI, ma non supportano l'utilizzo di un collegamento DVI. Per ulteriori informazioni, contattare la società che fornisce il servizio di TV via cavo.
- 4 Collegare i cavi di alimentazione dello schermo TV e dei dispositivi e accenderli.
- 5 Attivare l'OSD e selezionare DVI. Per ulteriori informazioni sul menu Selezione input, vedere [pagina 26.](#page-25-2)

### <span id="page-16-1"></span><span id="page-16-0"></span>Utilizzo del connettore VGA

**NOTA:** è possibile utilizzare un solo connettore per il computer, VGA o DVI.

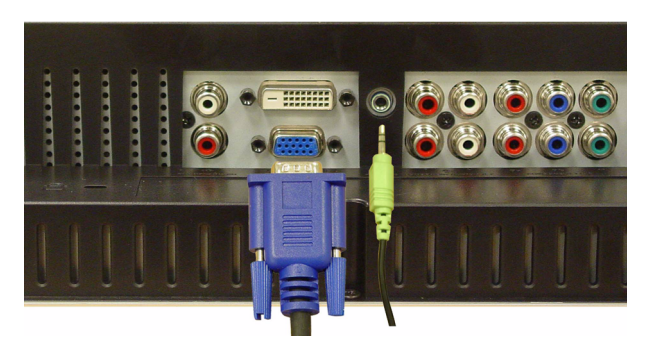

- 1 Spegnere lo schermo TV e scollegare il cavo di alimentazione.
- 2 Collegare il cavo VGA blu allo schermo TV e al computer.
- 3 Collegare il cavo audio verde al connettore dello schermo TV e al computer.
- 4 Collegare i cavi di alimentazione dello schermo TV e dei dispositivi e accenderli.
- 5 Attivare l'OSD e selezionare VGA. Per ulteriori informazioni sul menu Selezione input, vedere [pagina 26.](#page-25-2)

### Utilizzo del connettore SCART

<span id="page-16-2"></span>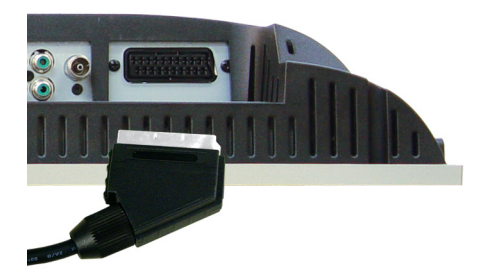

- 1 Spegnere il televisore e scollegare il cavo di alimentazione.
- 2 Collegare il dispositivo.
- 3 Collegare i cavi di alimentazione del televisore e dei dispositivi e accenderli.
- 4 Attivare l'OSD e selezionare AV5 (SCART). Per ulteriori informazioni sul menu Selezione input, vedere [pagina 26](#page-25-2).

# <span id="page-18-2"></span><span id="page-18-0"></span>**Telecomando**

### <span id="page-18-1"></span>Installazione delle batterie

Per poter utilizzare il telecomando, inserire due batterie AAA.

- 1 Far scorrere il coperchio delle batterie per aprirlo.
- 2 Inserire le batterie. Verificare che i segni + e sulle batterie corrispondano ai segni + e nel comparto delle batterie.
- 3 Riposizionare il coperchio delle batterie.

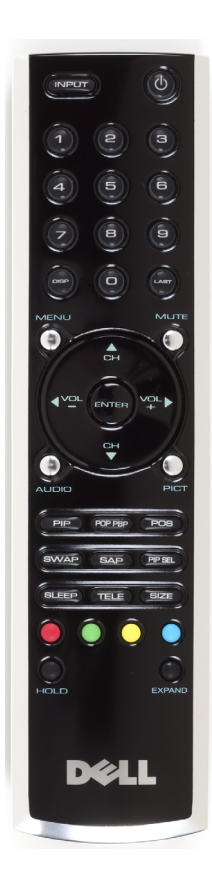

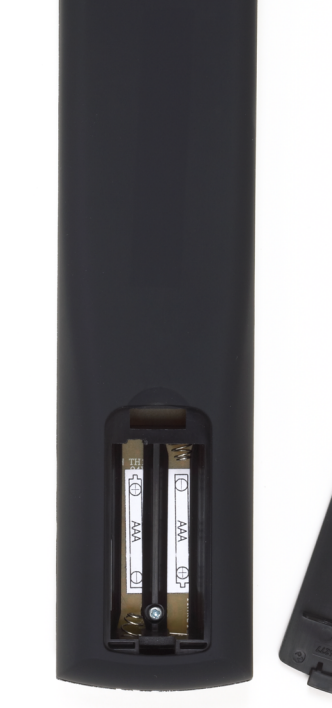

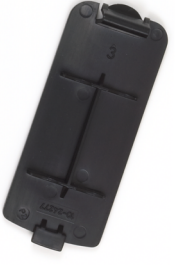

# <span id="page-19-0"></span>Utilizzo del telecomando

<span id="page-19-1"></span>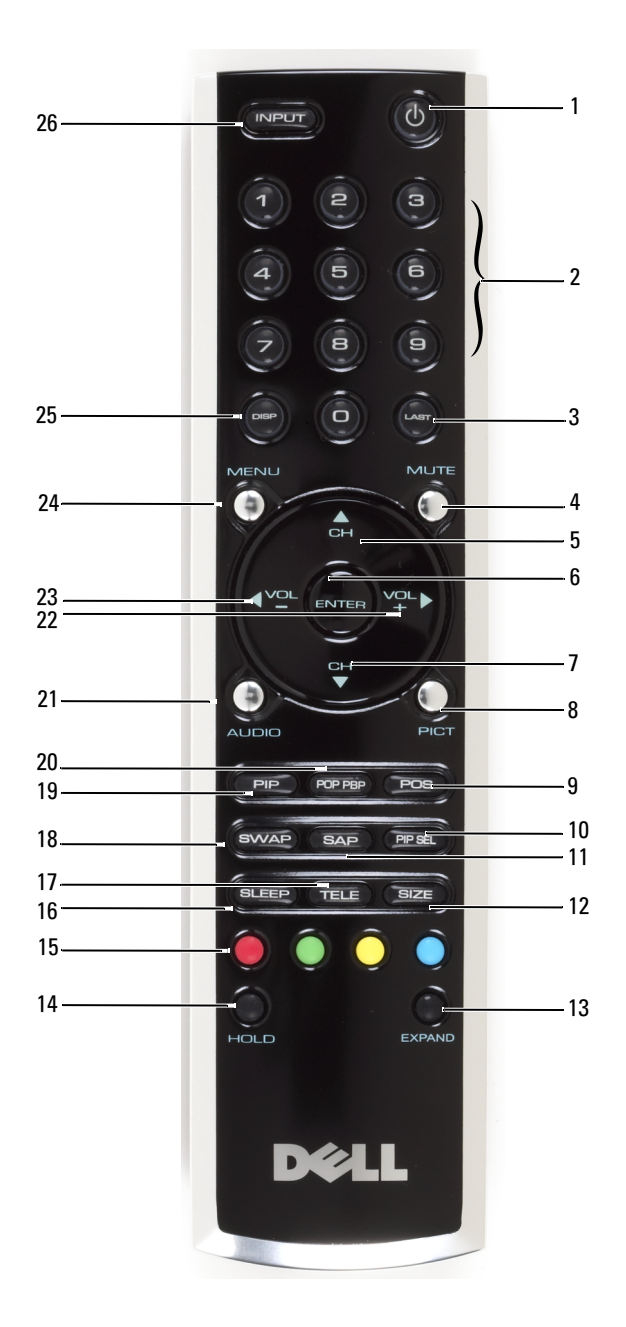

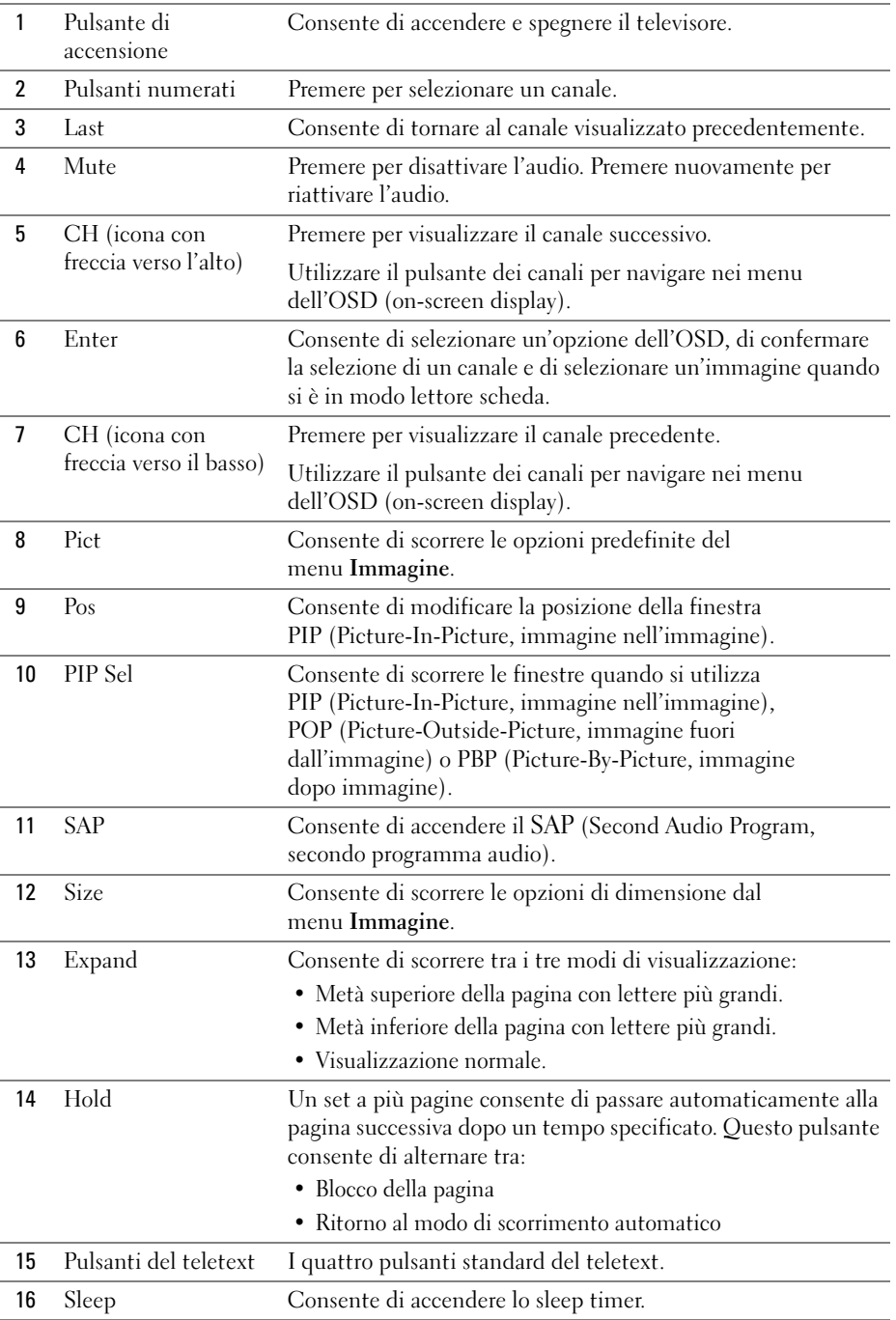

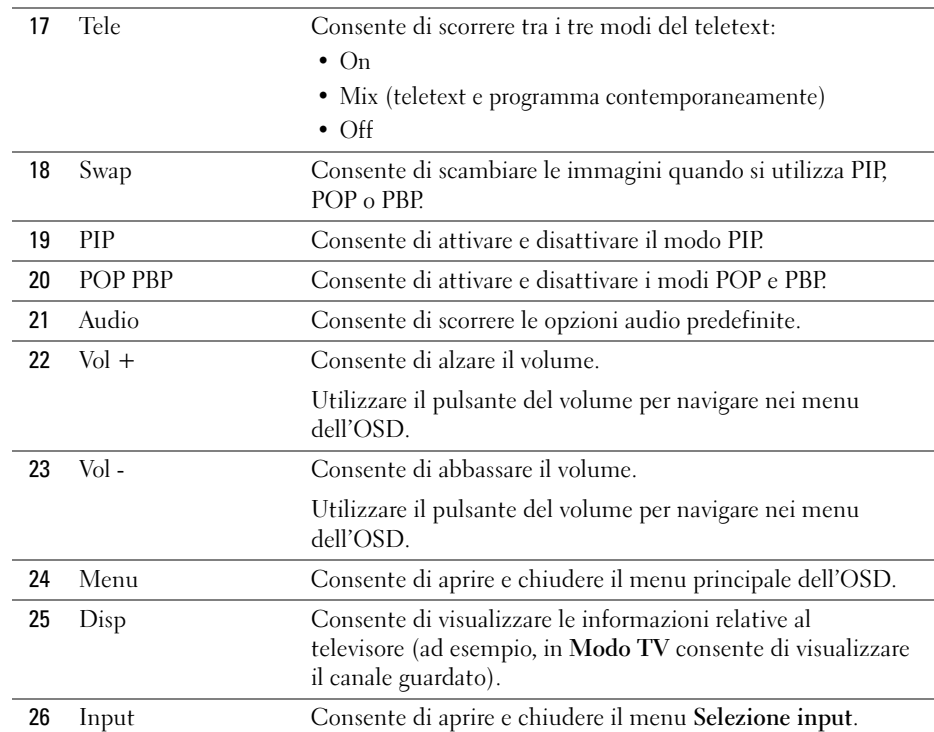

### <span id="page-21-1"></span><span id="page-21-0"></span>Utilizzo dello schermo TV con un telecomando universale o con auto apprendimento

I telecomandi universali preprogrammati possono essere programmati per regolare le seguenti funzioni dello schermo TV Dell:

- Accensione
- Scorrimento dei canali verso l'alto (+)
- Scorrimento dei canali verso il basso (-)
- Aumento del volume (+)
- Riduzione del volume (-)
- Azzeramento del volume
- Selezione input

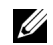

NOTA: in futuro i telecomandi universali preprogrammati potranno regolare anche altre funzioni.

È possibile programmare i telecomandi universali in modo che funzionino con lo schermo TV Dell nei seguenti modi:

- Se il manuale del telecomando elenca i codici per produttore, utilizzare i codici Philips.
- Se il telecomando è dotato della funzione di ricerca, è possibile utilizzare questa funzione per individuare il codice corretto.
- Se il telecomando è dotato di una funzione di auto apprendimento, è possibile programmare pulsanti specifici del telecomando Dell oltre ai pulsanti elencati sopra.

 $\mathscr{D}$  NOTA: per ulteriori informazioni, vedere la documentazione fornita con il telecomando universale o con apprendimento automatico.

# <span id="page-24-3"></span><span id="page-24-2"></span><span id="page-24-0"></span>Utilizzo dell'OSD (on-screen display)

Lo schermo TV è dotato di un OSD (on-screen display) che consente di selezionare l'origine di input appropriata, di effettuare regolazioni delle impostazioni di immagine e audio e di selezionare le visualizzazioni PIP (Picture-In-Picture, immagine nell'immagine), POP (Picture-Outside-Picture, immagine fuori dall'immagine) e PBP (Picture-By-Picture, immagine dopo immagine).

# <span id="page-24-1"></span>Utilizzo del telecomando con l'OSD

- **ZA NOTA:** è possibile accedere all'OSD e selezionare le relative impostazioni utilizzando i pulsanti del volume e dei canali sul pannello laterale dello schermo TV oppure utilizzando il telecomando. Tranne che nei casi indicati, in questa sezione viene spiegato come utilizzare l'OSD con il telecomando.
- 1 Per attivare l'OSD, premere il pulsante Menu.

<span id="page-24-4"></span>Nella parte inferiore dello schermo vengono visualizzate sette icone.

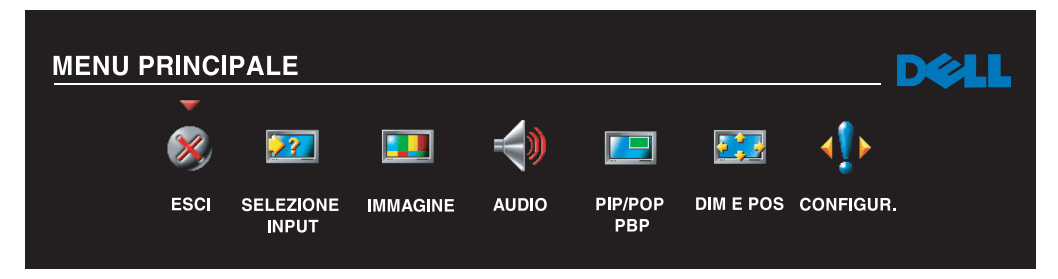

- 2 Utilizzare i pulsanti sinistro e destro (pulsanti del volume) per spostarsi tra le icone. A mano a mano che si scorre il menu, le icone vengono evidenziate.
- 3 Per selezionare un'opzione, premere il pulsante Menu quando l'icona è evidenziata.
- 4 Viene visualizzato un nuovo menu relativo all'opzione selezionata. Utilizzare i pulsanti su e giù (pulsanti dei canali) per spostarsi tra le varie impostazioni.
- $\mathscr{U}$  NOTA: quando si naviga tra le opzioni, accanto all'impostazione viene visualizzata una freccia rossa. Accanto all'opzione selezionata viene visualizzato un segno di spunta.
- 5 Utilizzare i pulsanti destro e sinistro (pulsanti del volume) e il pulsante Enter per regolare o selezionare le impostazioni.

 $\mathbb Z$  NOTA: è possibile selezionare Esci o premere il pulsante Menu in qualsiasi momento per tornare al menu principale.

- 6 Dopo avere effettuato le selezioni, premere il pulsante Menu per tornare al menu principale.
- 7 Per uscire dall'OSD, selezionare l'icona Esci e premere Enter.
- <span id="page-25-0"></span>1 Premere il pulsante Menu per attivare l'OSD.
- 2 Selezionare Configur..
- 3 Nel menu Configur. selezionare Lingua e scegliere la lingua in cui visualizzare le voci dell'OSD.

# <span id="page-25-2"></span><span id="page-25-1"></span>Menu Selezione input

Il menu Selezione input consente di selezionare l'origine appropriata in base alle modalità di collegamento dello schermo TV e delle apparecchiature video. Premere Input sul telecomando per visualizzare direttamente il menu Selezione input. È inoltre possibile premere Menu e selezionare Selezione input dal menu principale.

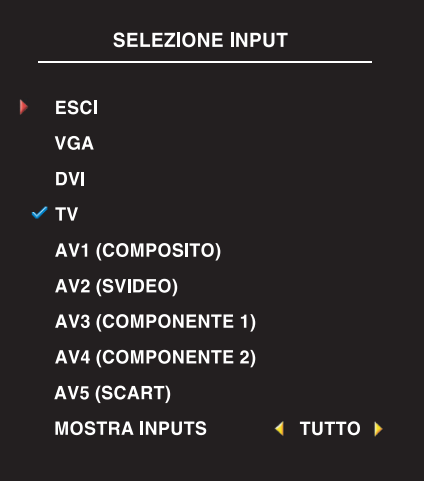

<span id="page-25-4"></span><span id="page-25-3"></span>VGA: Selezionare questa impostazione quando lo schermo TV viene utilizzato come monitor di un computer e il computer è stato collegato utilizzando un cavo VGA. Per la posizione del connettore VGA, vedere ["Vista inferiore" a pagina 8.](#page-7-1)

DVI: Selezionare questa impostazione quando lo schermo TV viene utilizzato come monitor di un computer e il computer è stato collegato oppure è stato collegato un dispositivo, ad esempio un lettore DVD, utilizzando il cavo DVI. Per la posizione del connettore DVI, vedere ["Vista inferiore" a pagina 8](#page-7-1).

TV: Selezionare questa impostazione quando l'antenna o il decoder per la TV via cavo è collegato al connettore ANTENNA/Cavo. Per la posizione del connettore coassiale, vedere ["Vista inferiore" a pagina 8.](#page-7-1)

AV1 (COMPOSITO): Selezionare questa impostazione quando un dispositivo video, ad esempio un sistema per videogiochi, è collegato al connettore composito nella parte laterale dello schermo TV. Per la posizione del connettore composito, vedere ["Vista laterale](#page-6-1)  [sinistra" a pagina 7](#page-6-1).

AV2 (S-VIDEO): Selezionare questa impostazione quando un dispositivo video, ad esempio un videoregistratore, è collegato al connettore S-Video nella parte laterale dello schermo TV. Per la posizione del connettore S-Video, vedere ["Vista laterale sinistra" a pagina 7.](#page-6-1)

AV3 (COMPONENTE 1): Selezionare questa impostazione quando un dispositivo video, ad esempio un lettore DVD, è collegato al connettore componente. Per la posizione del connettore componente, vedere ["Vista inferiore" a pagina 8.](#page-7-1)

AV4 (COMPONENTE 2): Selezionare questa impostazione quando un dispositivo video, ad esempio un lettore DVD, è collegato al connettore componente. Per la posizione del connettore componente, vedere ["Vista inferiore" a pagina 8.](#page-7-1)

AV5 (SCART): Selezionare questa impostazione quando un dispositivo video, ad esempio un lettore DVD, è collegato al connettore SCART nella parte inferiore del televisore. Per la posizione del connettore composito, vedere ["Vista inferiore" a pagina 8.](#page-7-1)

MOSTRA INPUT: Mostra input consente di selezionare le impostazioni Attiva o Tutto. Attiva consente di rilevare i connettori in uso. Le origini di ingresso disponibili vengono visualizzate in bianco e le origini di ingresso non disponibili in grigio. Tutto consente di visualizzare tutte le origini di ingresso e di selezionarle tutte anche se non ci sono dispositivi collegati.

<span id="page-26-1"></span> $\mathscr{D}$  **NOTA:** in Impostazioni OSD nel menu Configur. è possibile selezionare Selezione input per visualizzare il dispositivo collegato. Ad esempio, AV2 indica DVD quando viene visualizzato il menu Selezione input.

### <span id="page-26-0"></span>Menu Immagine

Il menu Immagine consente di regolare l'aspetto dell'immagine, inclusi il colore e la luminosità.

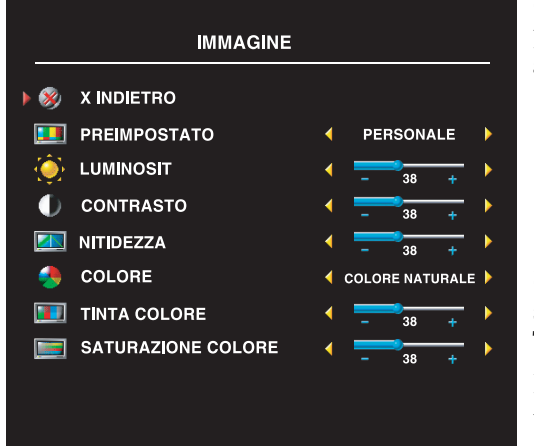

Se si seleziona una delle seguenti immagini preimpostate, le singole impostazioni vengono aggiornate automaticamente.

- Film
- Sport
- Segn debole
- Multimedia

Se si seleziona Personale, è possibile regolare le singole impostazioni, ad esempio Luminosità e Temp. colore.

Le impostazioni predefinite relative alla temperatura del colore sono le seguenti:

Naturale: 6500 K Normale: la temperatura originaria  $Blu: 9300 K$ Rosso: 5700 K

# <span id="page-27-2"></span><span id="page-27-0"></span>Audio

Il menu Audio consente di impostare l'audio ottimale in base al tipo di programma guardato.

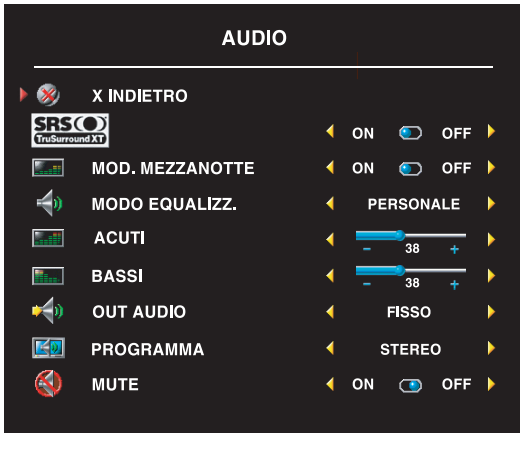

Mod. mezzanotte: consente di uniformare le grandi variazioni del volume tra le scene parlate e quelle di azione.

SRS TruSurround XT*:* consente di ascoltare l'audio surround mediante due altoparlanti da qualsiasi origine, creando un audio più esteso con toni bassi profondi.

Se si seleziona una delle seguenti impostazioni predefinite di Modo equalizz., i singoli livelli dell'audio vengono aggiornati automaticamente:

- Musica
- Teatro
- Voce

Se si seleziona Personale, è possibile regolare i singoli livelli dell'audio, ad esempio Bassi e Acuti. Utilizzare Programma per selezionare Stereo, Mono o SAP (Second Audio Program, secondo programma audio).

# <span id="page-27-3"></span><span id="page-27-1"></span>PIP/POP/PBP

È possibile visualizzare due origini attive utilizzando PIP (Picture-In-Picture, immagine nell'immagine), POP (Picture-Outside-Picture, immagine fuori dall'immagine) o PBP (Picture-By-Picture, immagine dopo immagine).

Per POP, è possibile selezionare tre diverse opzioni:

- POP1: una finestra POP grande sulla sinistra e una finestra centrata più piccola sulla destra.
- POP3: una finestra POP grande sulla sinistra e tre finestre più piccole allineate verticalmente sulla destra.
- POP12: una finestra POP grande centrata circondata da dodici finestre più piccole.

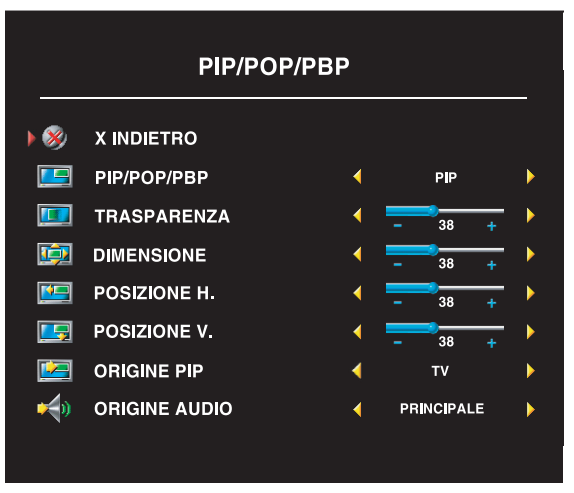

Sul telecomando sono disponibili le seguenti opzioni PIP/POP/PBP:

- Il pulsante PIP e il pulsante POP PBP consentono di attivare e disattivare PIP, POP e PBP.
- Il pulsante SWAP consente di spostarsi tra le due finestre quando ci si trova in modo PIP, POP o PBP.
- Il pulsante POS consente di modificare l'angolo dello schermo in cui viene visualizzata la finestra PIP.

Nell'OSD è possibile regolare la Trasparenza, la Dimensione, la Posizione H. (orizzontale) e la Posizione V. (verticale) delle finestre

PIP/POP/PBP. Quando si seleziona la posizione orizzontale, il segno - consente di spostare la finestra a sinistra mentre il segno + sposta la finestra a destra. Quando si regola la posizione verticale, 0 corrisponde alla parte superiore dello schermo e 100 alla parte inferiore.

Mod. scansione POP consente di selezionare l'opzione Sequenziale o Mobile. Il modo Mobile aziona l'origine per i canali selezionati che vengono visualizzati nelle finestre. Il modo Sequenziale fa scorrere le finestre e aziona tutti i canali preselezionati. La rotazione delle finestre scorre tutti i canali disponibili prima di iniziare di nuovo dal canale più basso.

### Compatibilità PIP/POP/PBP

Nella tabella che segue sono indicate le origini di input che possono essere utilizzate in modo PIP/POP/PBP quando è collegato un dispositivo.

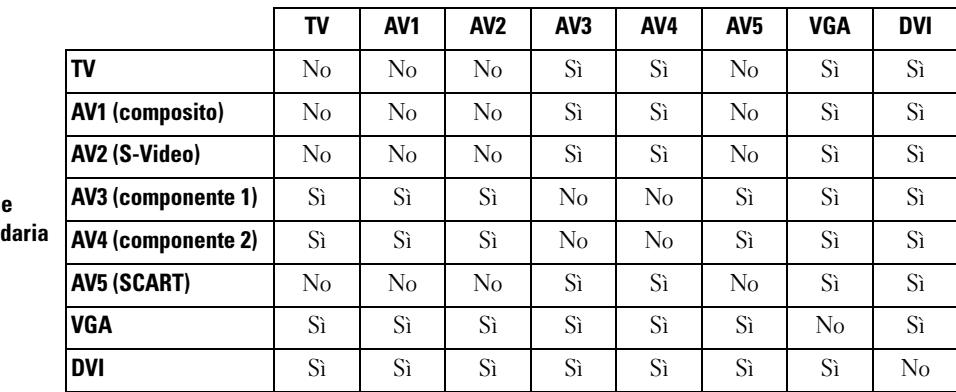

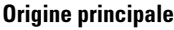

**Origin** secon

### <span id="page-29-2"></span>Dimens.

Dimens. consente di regolare l'aspetto dell'immagine. Utilizzare Posizione H. e Posizione V. per regolare la posizione orizzontale e verticale dell'immagine.

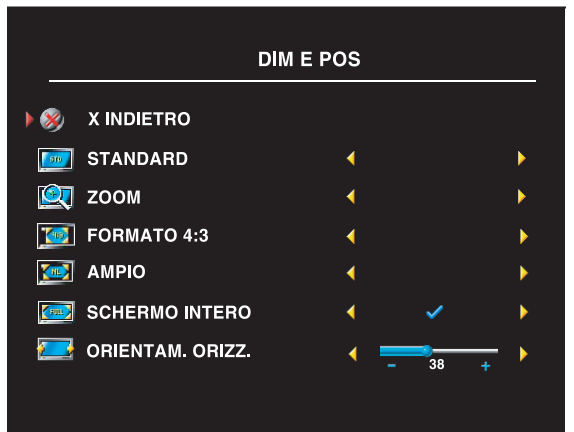

Per regolare la proporzione, utilizzare le seguenti impostazioni:

Standard: è l'impostazione ottimale per la visione di HDTV digitale e film DVD 16:9 o 22:9.

Zoom: è l'impostazione ottimale per la visione della televisione, del videoregistratore e di film DVD 4:3.

4:3: è l'impostazione ottimale per la visione della televisione, del videoregistratore e di film DVD 4:3.

Ampio: è l'impostazione ottimale per la visione di HDTV digitale e film DVD 16:9 o 22:9.

Schermo intero: è l'impostazione ottimale per la visione di HDTV digitale e film DVD 16:9.

<span id="page-29-1"></span>NOTA: Sulla custodia della maggior parte dei DVD sono disponibili informazioni sulle proporzioni Ø supportate.

# <span id="page-29-0"></span>Configur. canale

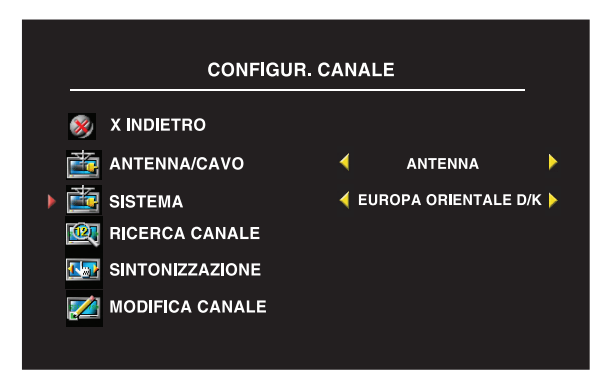

Se si utilizza il connettore ANTENNA/Cavo, selezionare Configur. canale e quindi la regione corretta.

# <span id="page-30-3"></span><span id="page-30-0"></span>Sleep Timer

Sleep Timer consente di selezionare un intervallo di tempo dopo il quale lo schermo TV si spegne automaticamente. È possibile selezionare un intervallo di tempo compreso tra 10 minuti e 3 ore.

# <span id="page-30-1"></span>Impostazioni OSD

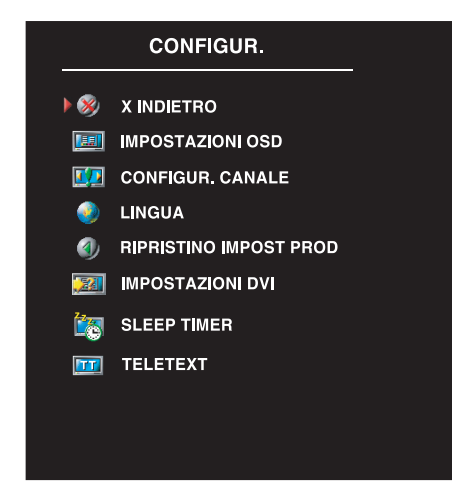

<span id="page-30-2"></span>Le impostazioni OSD consentono di regolare l'aspetto dell'OSD, di modificare la lingua dell'OSD (vedere ["Selezione della lingua nell'OSD" a pagina 26](#page-25-0)) e di ripristinare le impostazioni prodotto.

Utilizzare Attesa OSD per aumentare o ridurre il tempo necessario per visualizzare l'OSD. L'intervallo massimo di tempo è di 60 secondi.

Nel menu Impostazioni OSD è possibile selezionare Blocco tasto TV per bloccare i pulsanti sul pannello laterale. Quando questa opzione è abilitata, è attivo solo il pulsante di accensione. Tenere premuti contemporaneamente il pulsante per aumentare il volume e il pulsante per scorrere i canali verso l'alto per 10 secondi per sbloccare i pulsanti.

Nel menu Configur. è possibile selezionare Blocco tasto TV per bloccare i pulsanti sul pannello laterale e l'OSD. Quando questa opzione è abilitata, è attivo solo il pulsante di accensione. Per sbloccare i pulsanti sul pannello laterale e l'OSD:

1. Premere il pulsante Menu sul televisore.

Apparirà un messaggio che conferma che il televisore è bloccato.

2. Durante la visualizzazione del messaggio sul televisore, premere contemporaneamente i pulsanti per la riduzione del volume e per lo scorrimento dei canali verso l'alto.

Se si utilizza il connettore DVI, potrebbe essere necessario verificare le seguenti impostazioni:

Origine: l'impostazione predefinita è Automatico. Il televisore rileva automaticamente se è in uso un computer (PC) o un dispositivo video. Se l'immagine non viene visualizzata correttamente, è possibile selezionare l'origine, PC o Video, in base al dispositivo in uso.

Colore: lo spazio di colore predefinito è RGB. Se i colori non vengono visualizzati correttamente, è possibile modificare l'impostazione su YUV.

# <span id="page-31-1"></span><span id="page-31-0"></span>**Teletext**

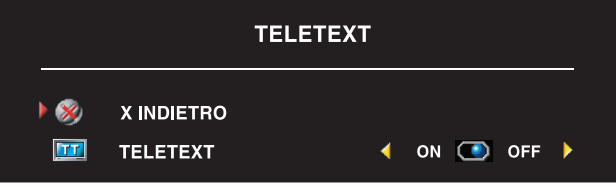

Per attivare o disattivare il teletext, utilizzare l'OSD. Per selezionare i modi del teletext, utilizzare il telecomando.

# <span id="page-32-2"></span><span id="page-32-0"></span>Risoluzione dei problemi dello schermo TV

### <span id="page-32-1"></span>Suggerimenti per la risoluzione dei problemi

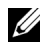

**NOTA:** alcuni problemi potrebbero dipendere dal dispositivo in uso. Vedere la documentazione di qualsiasi dispositivo collegato allo schermo TV.

La maggior parte dei problemi dello schermo TV in genere è dovuta alla selezione di un'origine di input non corretta. Ogni connettore dello schermo TV è associato a un'origine di input, che presenta diciture che vanno da AV1 ad AV5 nel menu Selezione input.

- AV1: connettore composito nella parte laterale dello schermo TV
- AV2: connettore S-Video nella parte laterale dello schermo TV
- AV3: connettore componente nella parte inferiore dello schermo TV
- AV4: connettore componente nella parte inferiore dello schermo TV
- AV5: connettore SCART nella parte inferiore dello schermo TV

È possibile inoltre selezionare le seguenti origini di input:

- TV: connettore ANTENNA/Cavo nella parte inferiore dello schermo TV
- VGA: connettore VGA nella parte inferiore dello schermo TV
- DVI: connettore DVI nella parte inferiore dello schermo TV

# <span id="page-33-1"></span><span id="page-33-0"></span>Problemi generici

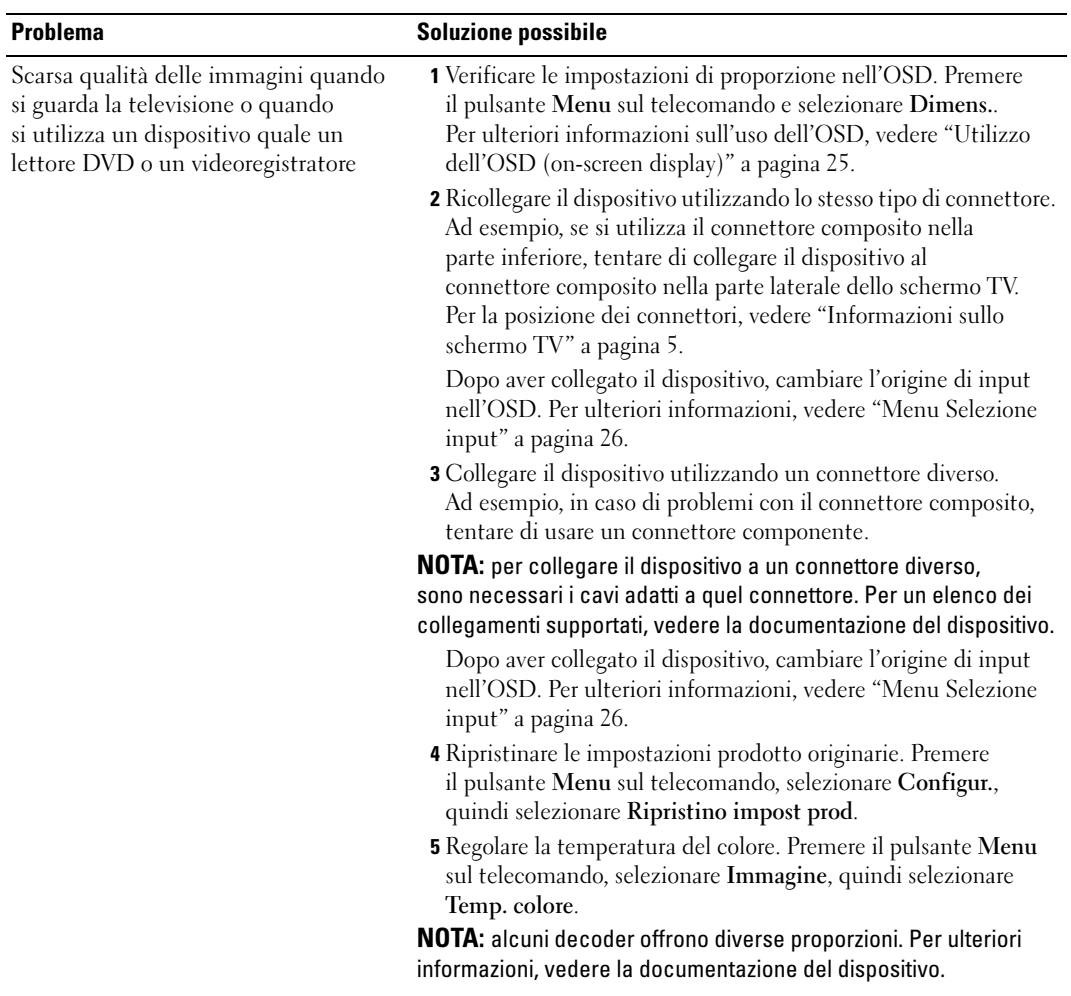

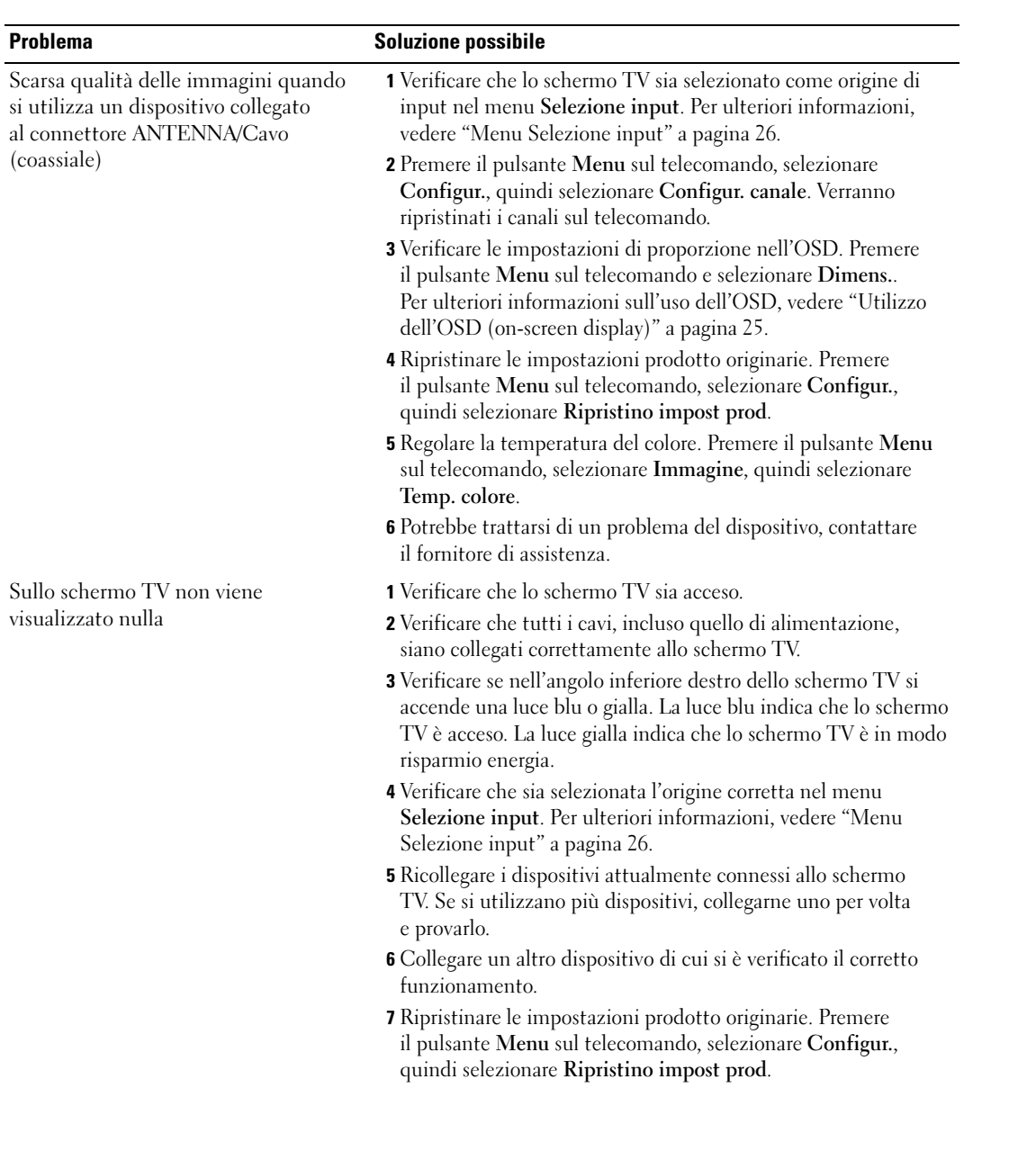

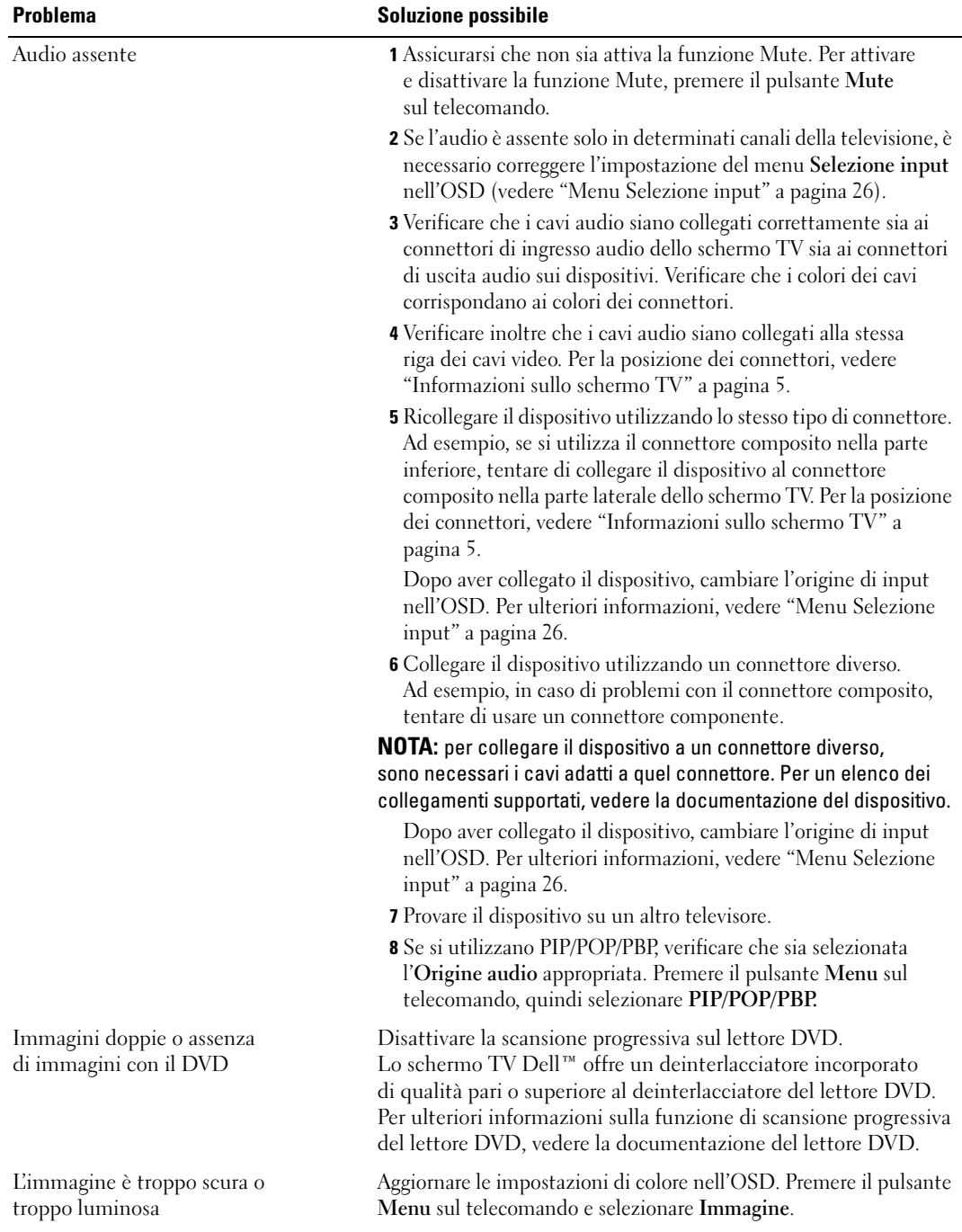

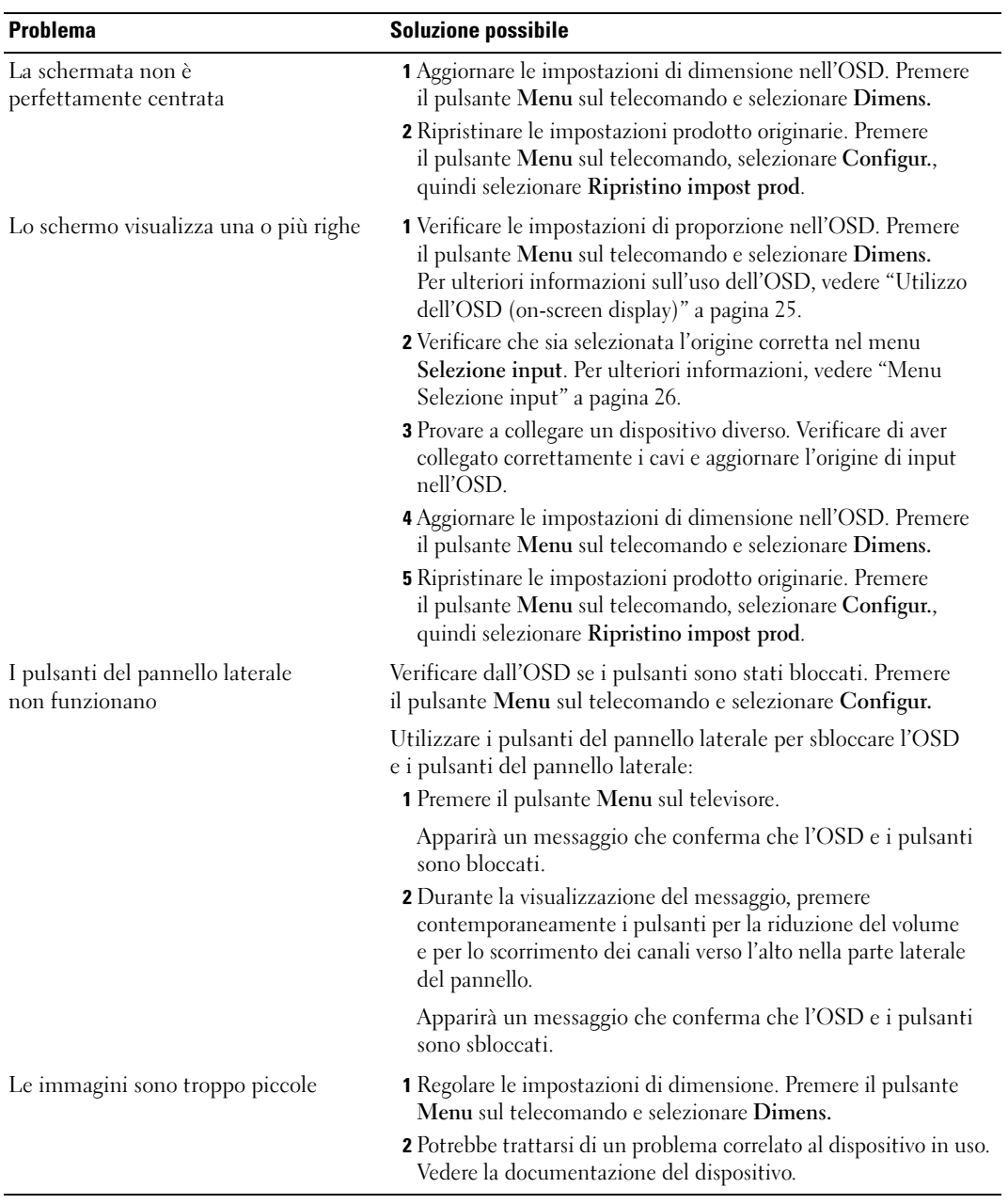

# <span id="page-37-1"></span><span id="page-37-0"></span>Messaggi dell'OSD

Durante l'uso dello schermo TV, potrebbero essere visualizzati i seguenti messaggi.

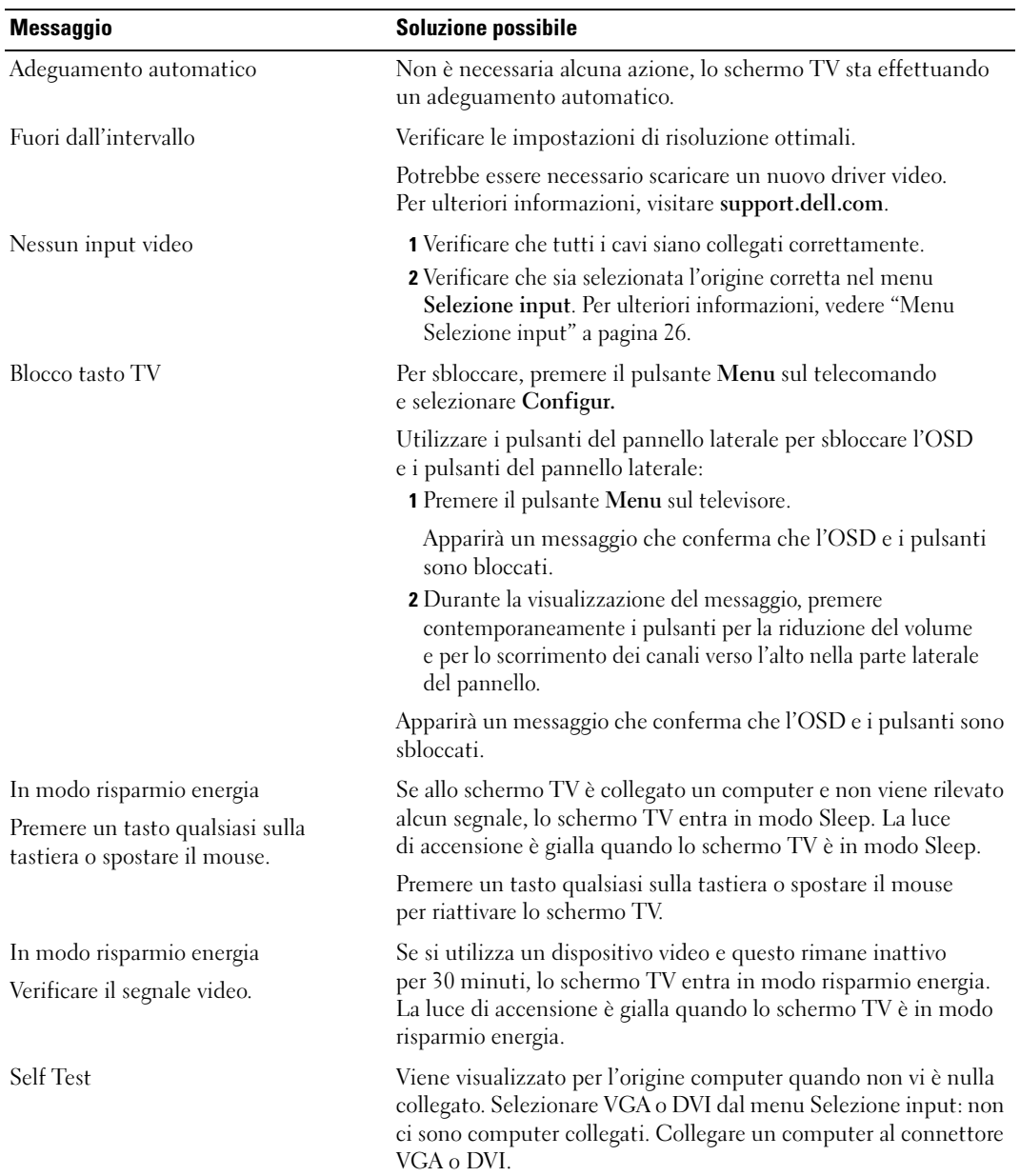

### <span id="page-38-2"></span><span id="page-38-0"></span>Problemi del telecomando

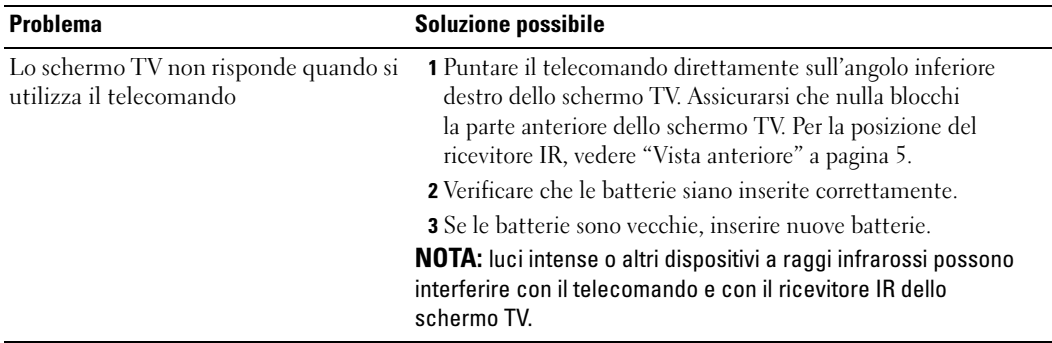

### <span id="page-38-3"></span><span id="page-38-1"></span>Utilizzo della funzione di Self Test quando lo schermo TV è collegato al computer

Quando il computer è collegato allo schermo TV mediante un connettore DVI o VGA, è possibile utilizzare la funzione self test per verificare se lo schermo TV funziona correttamente. Se lo schermo TV e il computer sono collegati correttamente ma lo schermo TV resta nero, eseguire il self test dello schermo TV procedendo come segue:

- 1 Spegnere il computer e lo schermo TV.
- 2 Scollegare il cavo video dalla parte posteriore del computer.
- 3 Accendere lo schermo TV.

Se lo schermo TV non riceve il segnale video ma funziona correttamente, sullo schermo viene visualizzata la finestra di dialogo mobile "Dell - Self-Test Feature Check" (su fondo nero).

In modo self test, la luce di accensione resta blu e il tracciato del self test scorre continuamente sullo schermo. Questa finestra viene visualizzata anche durante il funzionamento corretto del sistema se il cavo video si stacca o subisce danni.

4 Spegnere lo schermo TV e ricollegare il cavo video, quindi riaccendere sia il computer che lo schermo TV. Se lo schermo TV resta vuoto, il problema può dipendere dal computer o dalla scheda grafica.

Per ulteriori informazioni, vedere la documentazione del computer.

# <span id="page-39-1"></span><span id="page-39-0"></span>Problemi durante l'utilizzo dello schermo TV come monitor

**NOTA:** è possibile collegare il computer allo schermo TV solo mediante un connettore VGA.

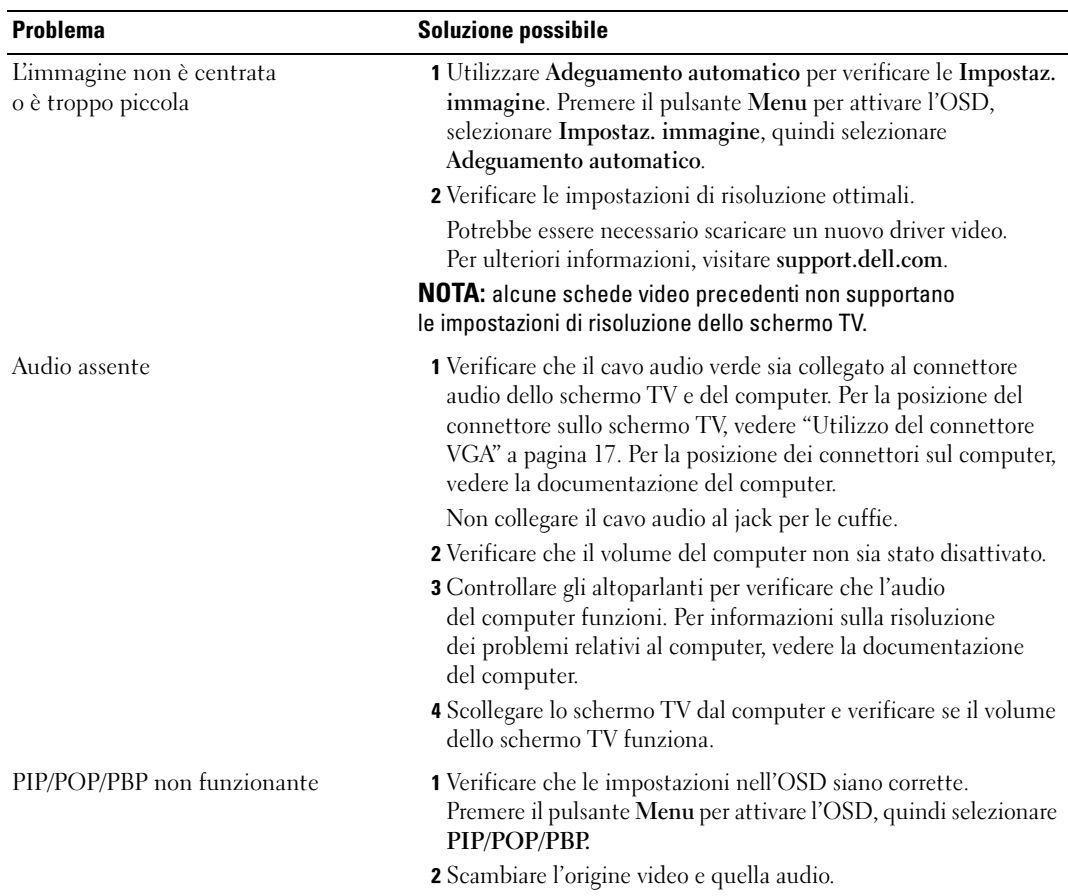

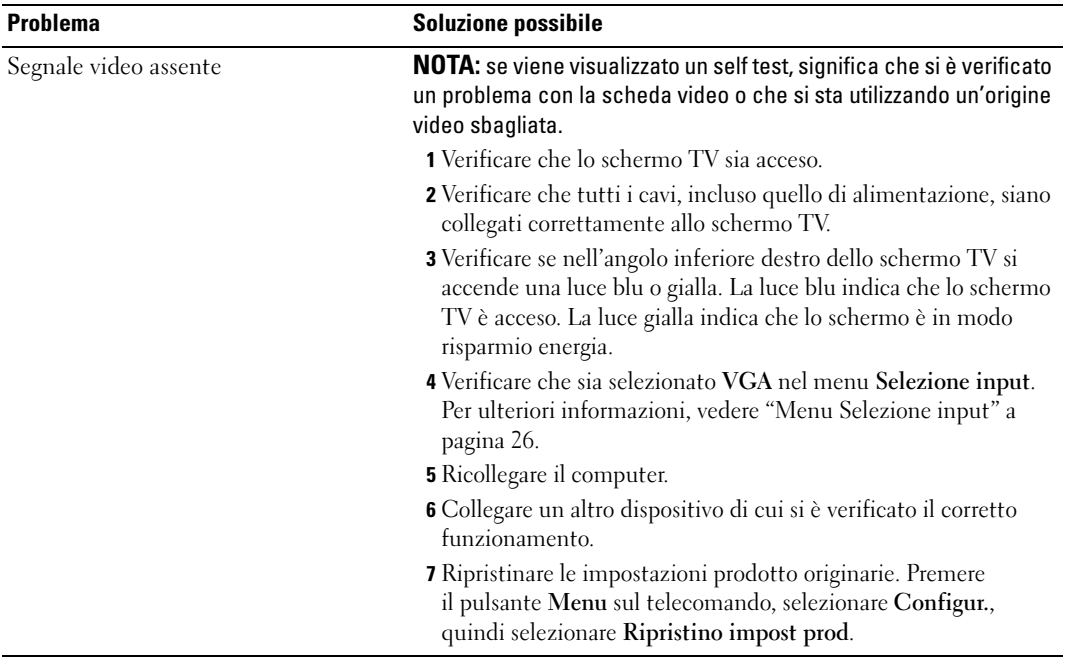

# <span id="page-42-2"></span><span id="page-42-1"></span><span id="page-42-0"></span>Specifiche tecniche dello schermo TV

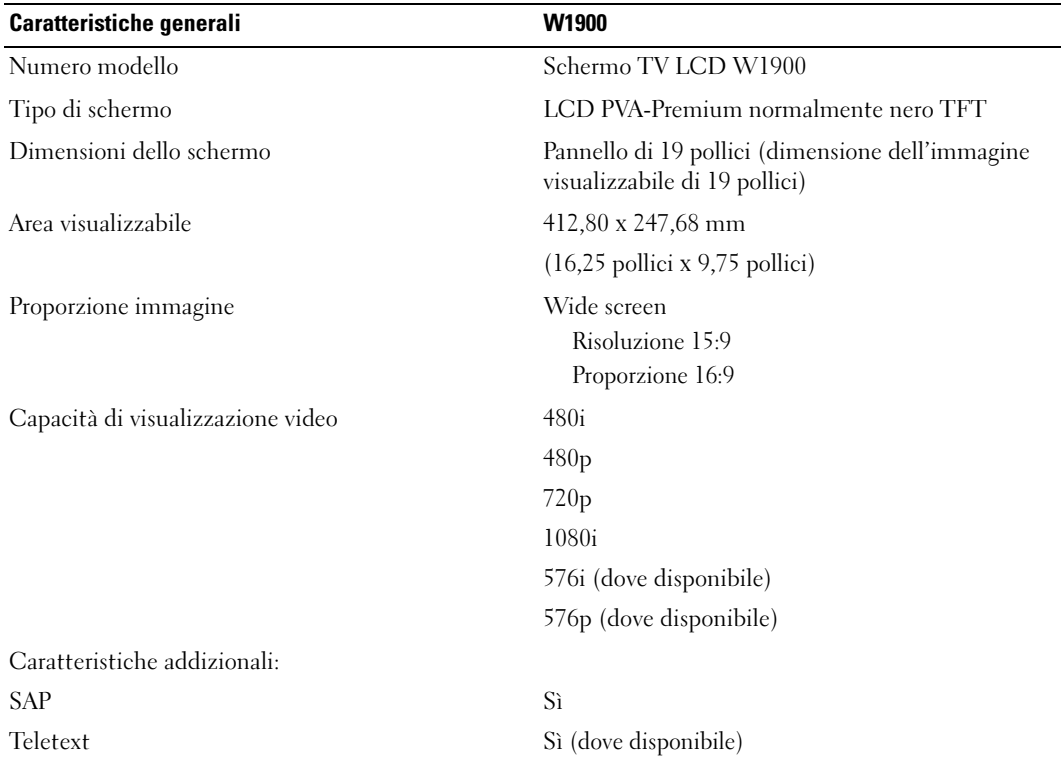

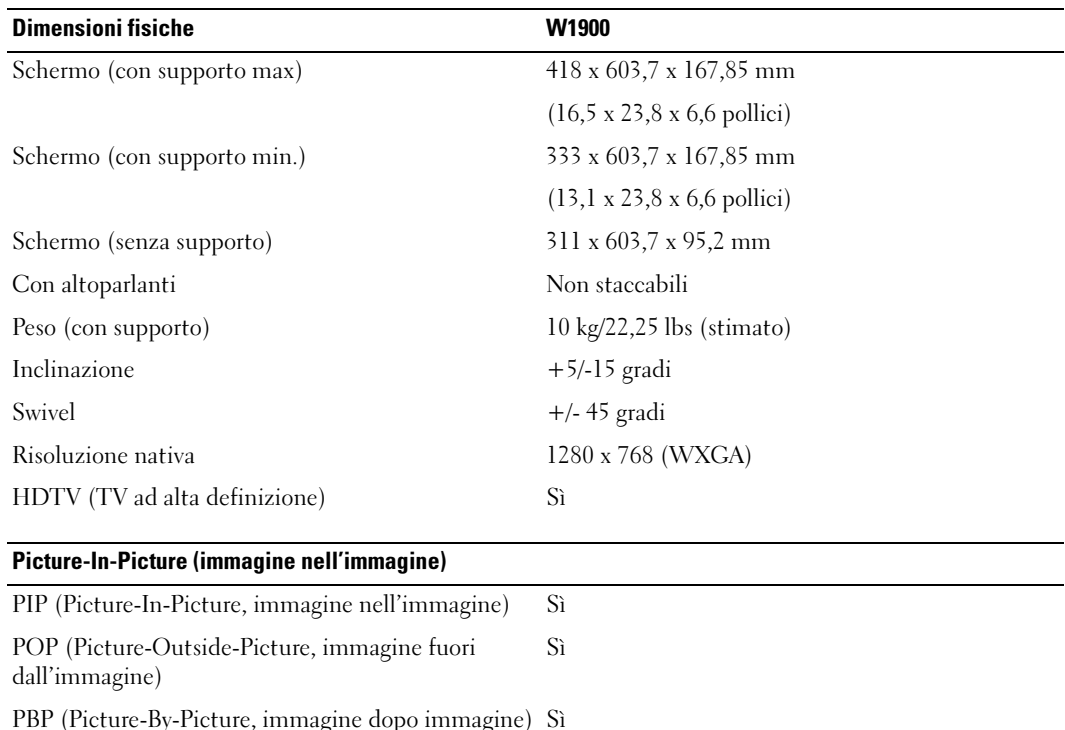

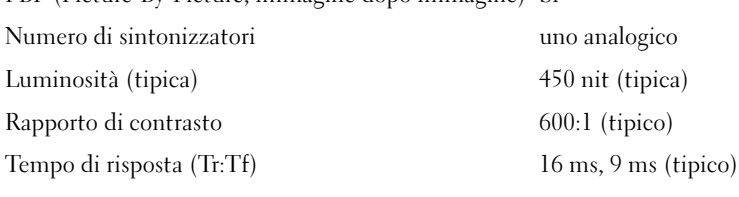

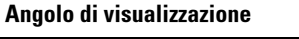

**Input** Video

Orizzontale +/- 85 gradi Verticale  $+/- 85$  gradi

Composito (CVBS) uno (laterale) S-Video uno (laterale) Componente due (inferiori) Ingresso TV (coassiale) uno (inferiore) Audio (S+D) cinque coppie

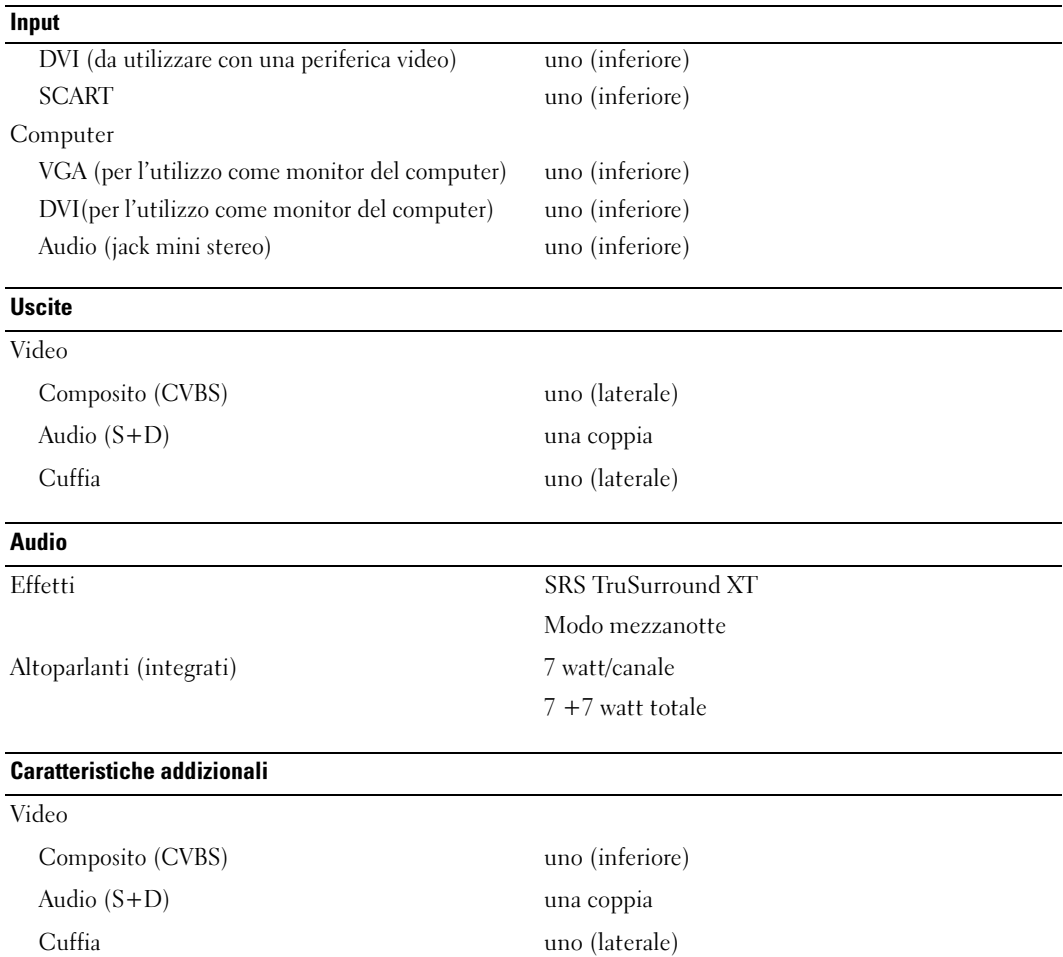

# <span id="page-46-0"></span>**Indice**

### A

[Antenna, 14](#page-13-0) [Audio, 28](#page-27-2)

[Canale, 31](#page-30-2)

### C

[Cavi, 9](#page-8-2) [Coassiale, 14](#page-13-0) Collegamento dei dispositivi [computer, 11](#page-10-3) [decoder per la TV via cavo, 11](#page-10-3) [videocamera, 11](#page-10-3) [videoregistratore, 11](#page-10-3) Collegamento [dell'antenna, 14](#page-13-0) Collegamento della TV via cavo [coassiale, 14](#page-13-0) [Componente, 15](#page-14-0) [Configur. canale, 30](#page-29-1) [Configurazione, 31](#page-30-2) [Connettori, 7](#page-6-2) [alimentazione, 8](#page-7-2) [AV1, 7](#page-6-2) [AV2, 7](#page-6-2) [AV3, 8](#page-7-2) [AV4, 8](#page-7-2) [AV5, 8](#page-7-2)

Connettori ([Seguito\)](#page-10-4)[, 7](#page-6-2) [coassiali, 8, 1](#page-7-2)1 [componente, 8,](#page-7-2) [11,](#page-10-4) [15](#page-14-0) [compositi, 11](#page-10-4) [DVI, 8,](#page-7-2) [11,](#page-10-4) [16](#page-15-0) [pannello laterale, 7](#page-6-2) [posizione, 8](#page-7-2) [qualità, 11](#page-10-4) [S-Video, 11,](#page-10-4) [15](#page-14-1) [VGA, 8](#page-7-2) [Contenuto della](#page-8-2)  confezione, 9 [cuffie, 7](#page-6-2)

#### D

[DVI, 16](#page-15-0)

### I

Impostazioni prodotto [ripristino, 31](#page-30-2) Informazioni [connettori laterali, 5](#page-4-4) [pulsanti del pannello](#page-4-4)  laterale, 5 [televisore, 5](#page-4-4)

### L

Luce di accensione [blu, 5](#page-4-5) [gialla, 5](#page-4-5)

### M

[Modo mezzanotte, 28](#page-27-2) [Monitor, 17](#page-16-1)

### O

[On-screen display \(OSD\), 25](#page-24-3) [Origine di input, 20](#page-19-1) [nuova denominazione, 31](#page-30-2) [OSD, 20,](#page-19-1) [25](#page-24-4) [aspetto, 31](#page-30-2) [Audio, 28](#page-27-2) [Configur. canale, 30](#page-29-1) [Immagine, 27](#page-26-1) [impostazioni, 31](#page-30-2) [lingua, 26](#page-25-3) [menu principale, 25](#page-24-3) [messaggi, 38](#page-37-1) [PBP, 28](#page-27-3) [PIP, 28](#page-27-3) [POP, 28](#page-27-3) [Selezione input, 26](#page-25-4) [sleep timer, 30-](#page-29-1)[31](#page-30-3) [telecomando, 25](#page-24-4) [utilizzo, 25](#page-24-3)

### P

[Picture-By-Picture \(immagine](#page-27-3)  dopo immagine), 28 [Picture-In-Picture \(immagine](#page-27-3)  nell'immagine), 28 [Picture-Outside-Picture](#page-27-3)  (immagine fuori dall'immagine), 28 Problemi [telecomando, 39](#page-38-2) [televisore, 33](#page-32-2) [Proporzione, 30](#page-29-2) Pulsanti [accensione, 6](#page-5-1) [blocco, 31](#page-30-2) [canali, 20](#page-19-1) [Enter, 20](#page-19-1) [origine di input, 6](#page-5-1) [OSD, 6](#page-5-1) [pannello laterale, 6](#page-5-1) [PIP, 20](#page-19-1) [sblocco, 31](#page-30-2) [scorrimento dei canali verso](#page-5-1)  l'alto e verso il basso, 6 [telecomando, 20](#page-19-1) [volume, 6,](#page-5-1) [20](#page-19-1)

### R

[Regolazione, 28](#page-27-2) [colore, 27](#page-26-1) [luminosità, 27](#page-26-1) [Ricevitore IR, 5](#page-4-5) [Risoluzione dei problemi, 33](#page-32-2) [computer, 39-](#page-38-3)[40](#page-39-1) [monitor, 40](#page-39-1) [OSD, 38](#page-37-1) [problemi generici, 34](#page-33-1) [self test, 39](#page-38-3) [telecomando, 39](#page-38-2)

### S

[SCART, 17](#page-16-2) Selezione input [origini di ingresso, 26](#page-25-4) [Self Test, 39](#page-38-3) [Sleep Timer, 30-](#page-29-1)[31](#page-30-3) [Specifiche tecniche, 43](#page-42-2) Spia di accensione [luce blu, 5](#page-4-5) [luce gialla, 5](#page-4-5) [SRS, 28](#page-27-2) [S-Video, 15](#page-14-1)

### T

[Telecomando, 25](#page-24-4) [batterie, 19](#page-18-2) dotato di auto [apprendimento, 22](#page-21-1) [problemi, 39](#page-38-2) [pulsanti, 20](#page-19-1) [utilizzo, 19](#page-18-2) [Telecomando universale, 22](#page-21-1) Teletext [OSD, 32](#page-31-1) [telecomando, 32](#page-31-1) Televisore [connettori, 11](#page-10-4) [installazione, 11](#page-10-3) [posizione, 11](#page-10-5)

### V

[VGA, 17](#page-16-1)